# **UPC-7210**

# **Industrial Panel PC**

# **User's Manual**

Version 1.0 (Nov. 2018)

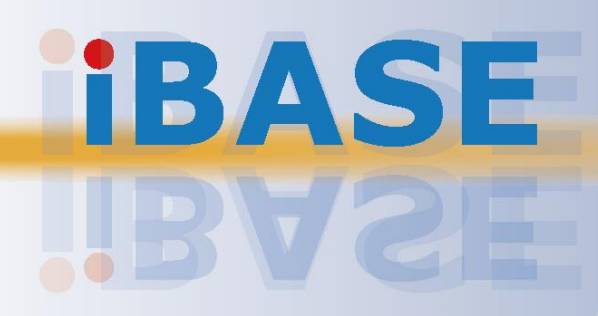

# **IBASE**

#### **Copyright**

© 2018 IBASE Technology, Inc. All rights reserved.

No part of this publication may be reproduced, copied, stored in a retrieval system, translated into any language or transmitted in any form or by any means, electronic, mechanical, photocopying, or otherwise, without the prior written consent of IBASE Technology, Inc. (hereinafter referred to as "IBASE").

#### **Disclaimer**

IBASE reserves the right to make changes and improvements to the products described in this document without prior notice. Every effort has been made to ensure the information in the document is correct; however, IBASE does not guarantee this document is error-free. IBASE assumes no liability for incidental or consequential damages arising from misapplication or inability to use the product or the information contained herein, nor for any infringements of rights of third parties, which may result from its use.

#### **Trademarks**

All the trademarks, registrations and brands mentioned herein are used for identification purposes only and may be trademarks and/or registered trademarks of their respective owners.

# <span id="page-2-0"></span>**Compliance**

# $\epsilon$

This product may cause radio interference in which case users may be required to take adequate measures.

# FC.

This product has been tested and found to comply with the limits for a Class B device, pursuant to Part 15 of the FCC Rules. These limits are designed to provide reasonable protection against harmful interference in a residential installation. This equipment generates, uses and can radiate radio frequency energy and, if not installed and used in accordance with manufacturer's instructions, may cause harmful interference to radio communications.

Operation is subject to the following two conditions:

- This product may not cause harmful interference
- This product must accept any interference received including interference that may cause undesired operation.

However, there is no guarantee that interference will not occur in an installation. If this equipment causes harmful interference to radio or television reception which can be determined by turning the equipment off and on, you may correct the interference by one or more of the following measures:

- Reorient or relocate the receiving antenna.
- Increase the separation between the equipment and the receiver.
- Connect the equipment to an outlet on a circuit different from that to which the receiver is connected.
- Consult the distributor or an experienced radio/TV technician for help.

#### **WEEE**

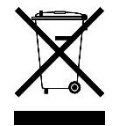

This product must not be disposed of as normal household waste, in accordance with the EU directive of for waste electrical and electronic equipment (WEEE - 2012/19/EU). Instead, it should be disposed of by returning it to a municipal recycling collection point. Check local regulations for disposal of electronic products.

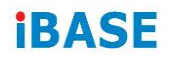

#### **Green IBASE**

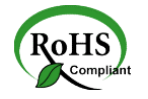

This product complies with the current RoHS restrictions that prohibit the use of the following substances in concentrations exceeding 0.1% by weight (1000 ppm) except for cadmium, limited to 0.01% by weight (100 ppm).

- Lead (Pb)
- Mercury (Ha)
- Cadmium (Cd)
- Hexavalent chromium (Cr6+)
- Polybrominated biphenyls (PBB)
- Polybrominated diphenyl ether (PBDE)

# <span id="page-3-0"></span>**Important Safety Information**

Carefully read the precautions before using the device.

#### **Environmental conditions:**

- Put the device horizontally on a stable and solid surface during installation in case the device may fall, causing serious damage.
- Leave plenty of space around the device for ventilation.
- Use this product in environments with ambient temperatures between 0˚C and 50˚C.
- DO NOT LEAVE THIS DEVICE IN AN ENVIRONMENT WHERE THE STORAGE TEMPERATURE MAY BE BELOW -20° C OR ABOVE 70° C. To prevent from damages, the device must be used in a controlled environment.
- Keep the device away from humidity to avoid fog or condensation from accumulating on the inner surface of the panel.

#### **Care for your IBASE products:**

- Before cleaning the device, turn it off and unplug all cables in case a small amount of electrical current may still flow.
- Use neutral cleaning agents or diluted alcohol to clean the device chassis with a cloth. Then wipe the chassis with a dry cloth.
- Use a computer vacuum cleaner to remove dust to prevent the air vent or slots from getting clogged.

<span id="page-4-0"></span>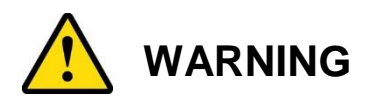

#### **Attention during use:**

- Do not use this product near water.
- Do not spill water or any other liquids on your device.
- Do not place heavy objects on the top of the device.
- Operate this device from the type of power indicated on the marking label. If you are not sure of the type of power available, consult your distributor or local power company.
- Ensure to use the correct power supply voltage.
- Do not walk on the power cord or allow anything to rest on it.
- If you use an extension cord, make sure that the total ampere rating of the product plugged into the extension cord does not exceed its limits.

#### **Avoid Disassembly**

Disassembly, modification, or any attempt at repair could generate hazards and cause damage to the device, even bodily injury or property damage, and will void any warranty on the product.

<span id="page-4-1"></span>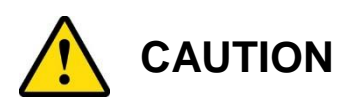

Replace only with the same or equivalent type recommended by the manufacturer. Dispose of used batteries according to the manufacturer's instructions.

# <span id="page-4-2"></span>**Warranty Policy**

#### • **IBASE standard products:**

24-month (2-year) warranty from the date of shipment. If the date of shipment cannot be ascertained, the product serial numbers can be used to determine the approximate shipping date.

#### • **3 rd-party parts:**

12-month (1-year) warranty from delivery for the 3<sup>rd</sup>-party parts that are not manufactured by IBASE, such as CPU, CPU cooler, memory, storage devices, power adapter, panel and touch screen.

 $*$  Products, however, that fail due to misuse, accident, improper installation or unauthorized repair shall be treated as out of warranty and customers shall be billed for repair and shipping charges.

# **IBASE**

# <span id="page-5-0"></span>**Technical Support & Services**

- 1. Visit the IBASE website at [www.ibase.com.tw](http://www.ibase.com.tw/) to find the latest information about the product.
- 2. If you need any assistance from your distributor or sales representative concerning problems that you may have encountered, please prepare the following information:
	- Product model name
	- Product serial number
	- Detailed description of the problem
	- Error messages in text or in screenshots if there is any
	- The arrangement of the peripherals
	- Software used (such as OS and application software, including the version numbers)
- 3. For repair service, please download the RMA form from [http://www.ibase.com.tw/english/Supports/RMAService/.](http://www.ibase.com.tw/english/Supports/RMAService/) Fill out the form and contact your distributor or sales representative.

# **Table of Contents**

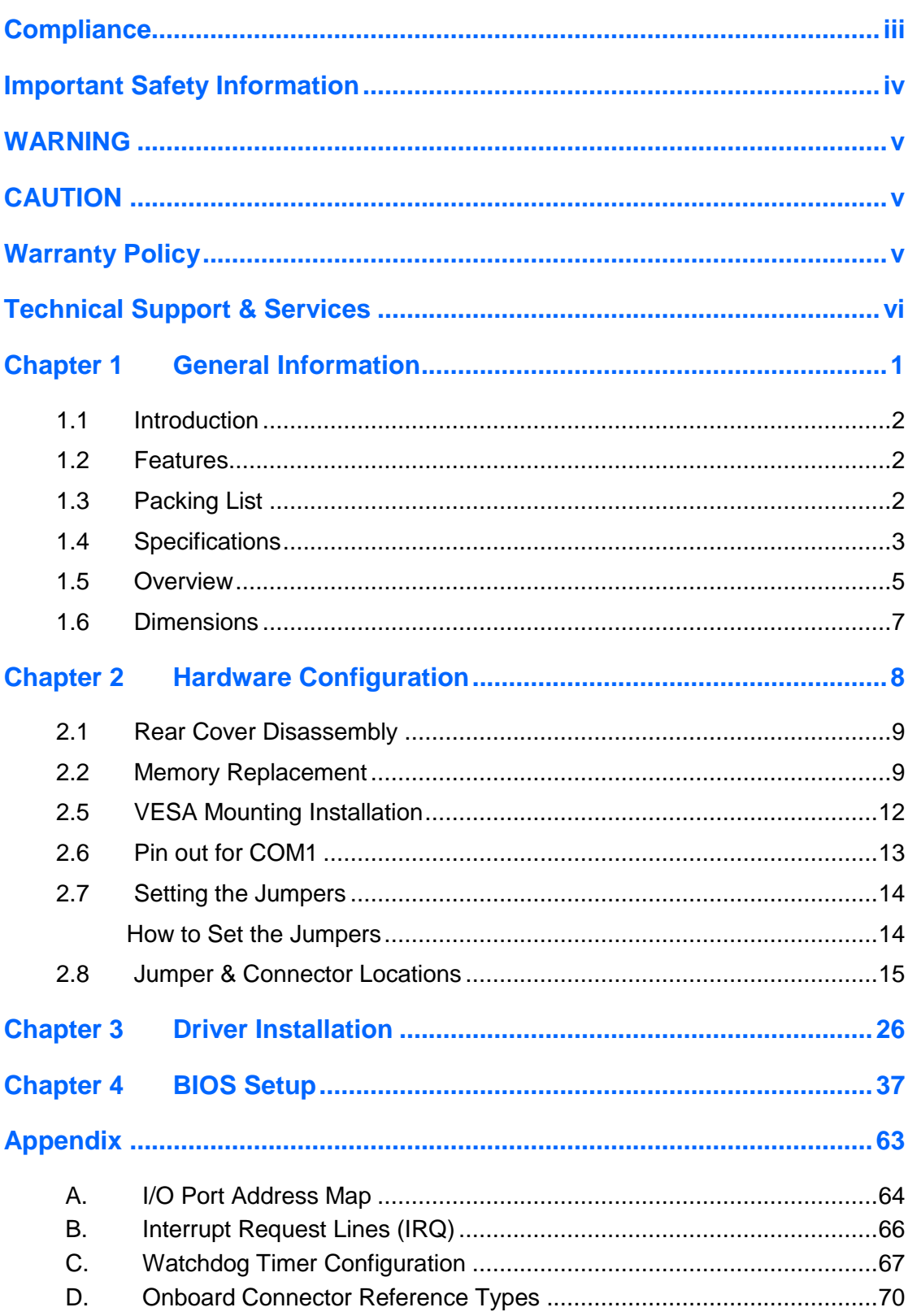

# <span id="page-7-0"></span>**Chapter 1 General Information**

The information provided in this chapter includes:

- Features
- Packing List
- Specifications
- Overview
- Dimensions

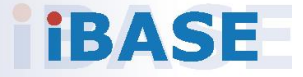

# **IBASE**

### <span id="page-8-0"></span>**1.1 Introduction**

UPC-7210" is a 21.5" touch panel PCs based on the Intel®  $7<sup>th</sup>$  Core i™ ultra low power processor. It features IP65 ingress protection for the front bezel and can be operated at ambient operating temperature ranging from 0°C to 50°C.

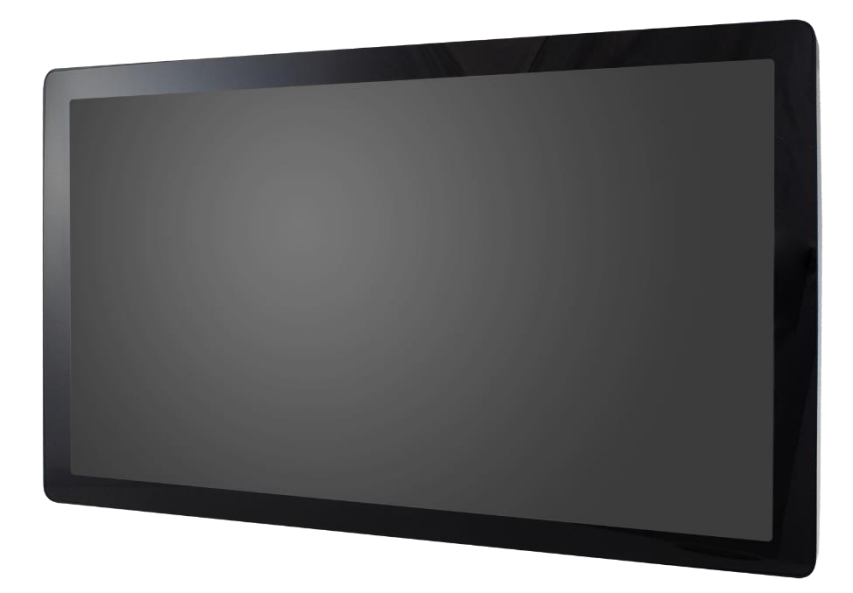

### <span id="page-8-1"></span>**1.2 Features**

- Intel<sup>®</sup> 7<sup>th</sup> Core i™ U series processor
- Projected capacitive touch screen
- Low power consumption
- IP65 front-bezel waterproof protection

### <span id="page-8-2"></span>**1.3 Packing List**

Your product package should include the items listed below. If any of the items below is missing, contact the distributor or the dealer from whom you have purchased the product.

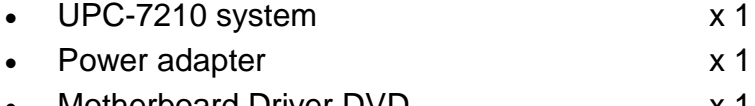

Motherboard Driver DVD x 1 • Power core x 1

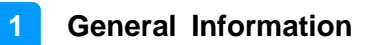

# <span id="page-9-0"></span>**1.4 Specifications**

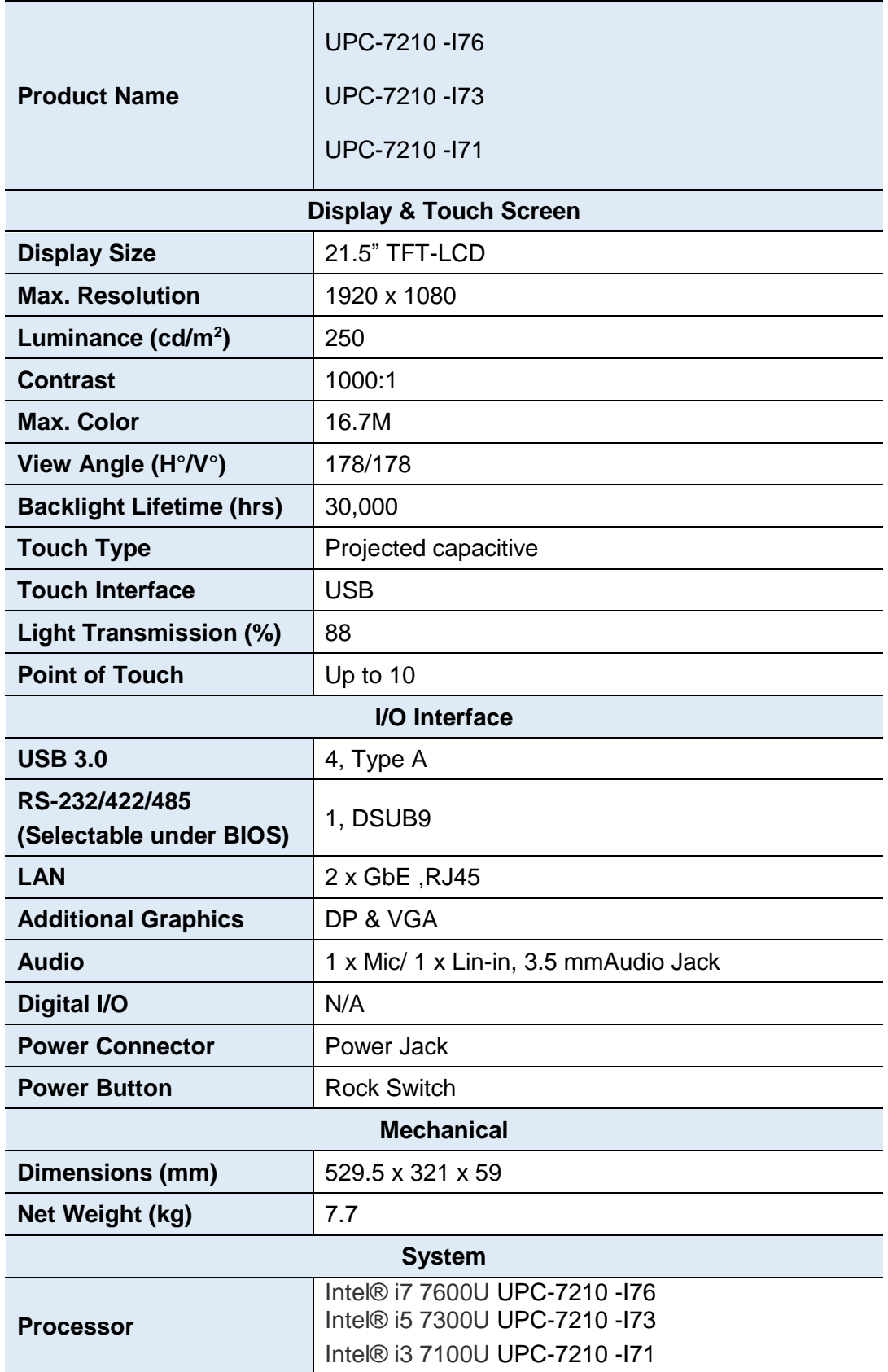

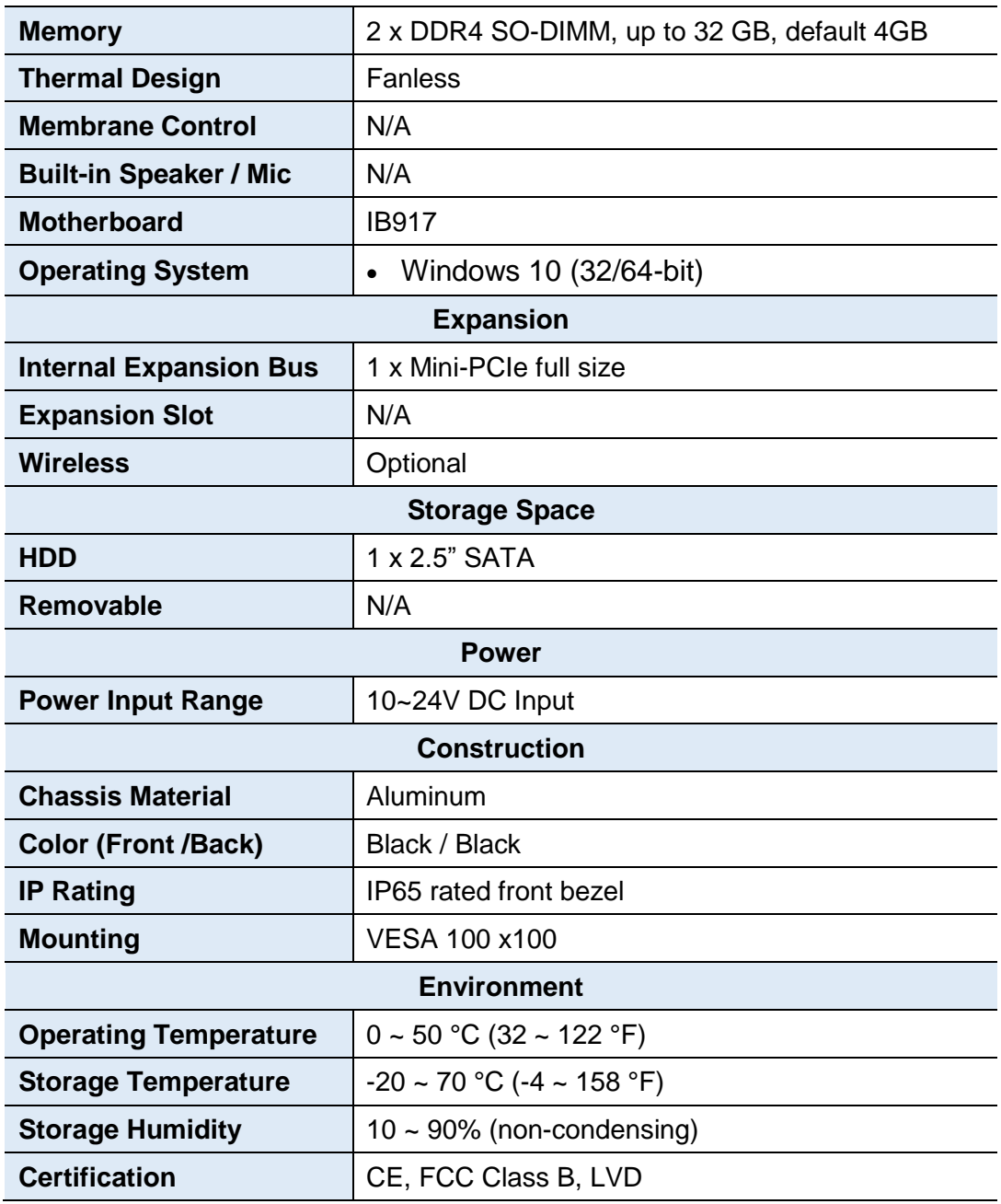

All specifications are subject to change without prior notice.

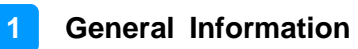

### <span id="page-11-0"></span>**1.5 Overview**

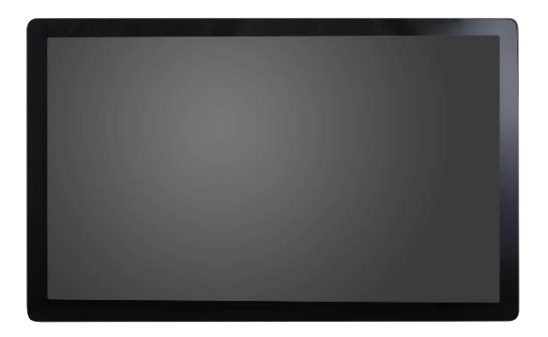

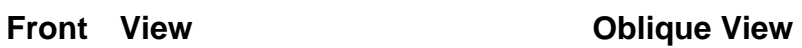

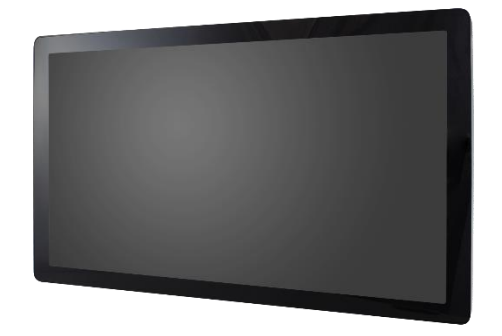

### **I/O View**

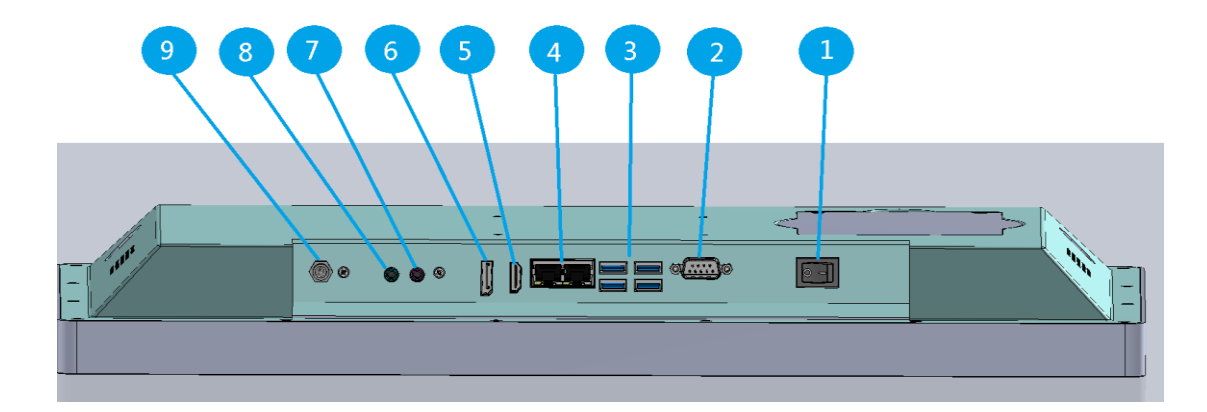

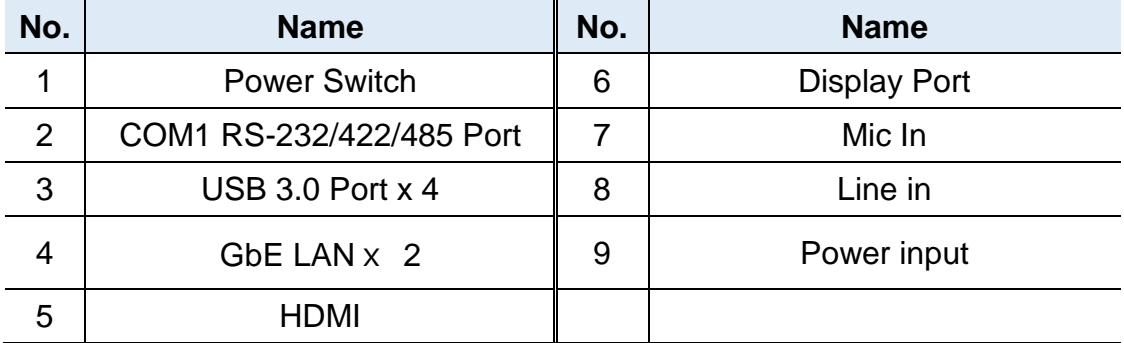

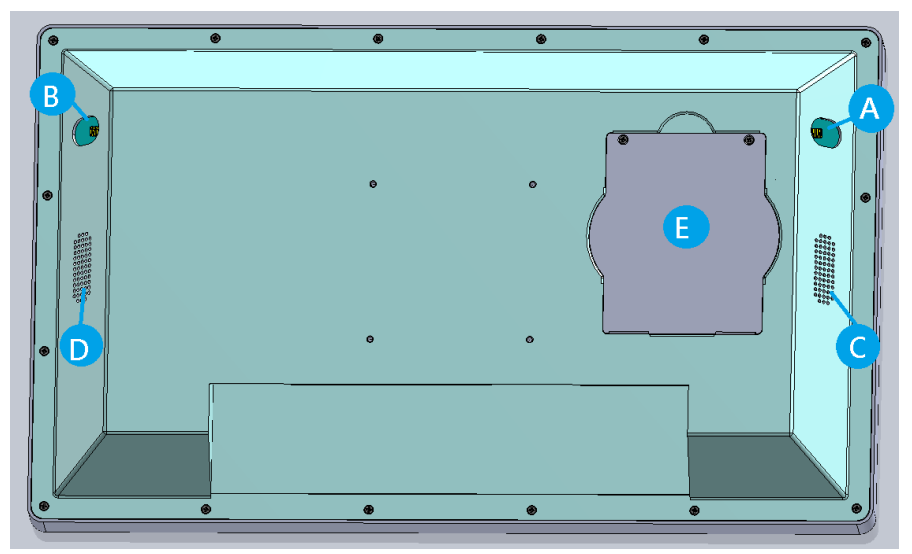

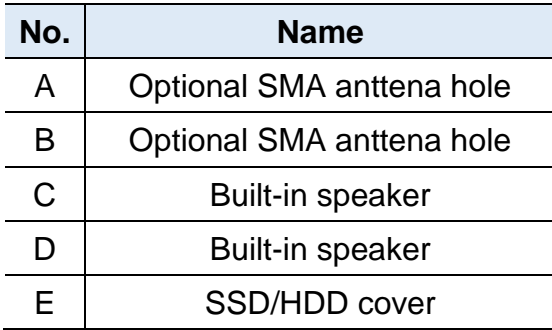

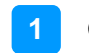

# <span id="page-13-0"></span>**1.6 Dimensions**

Unit: mm

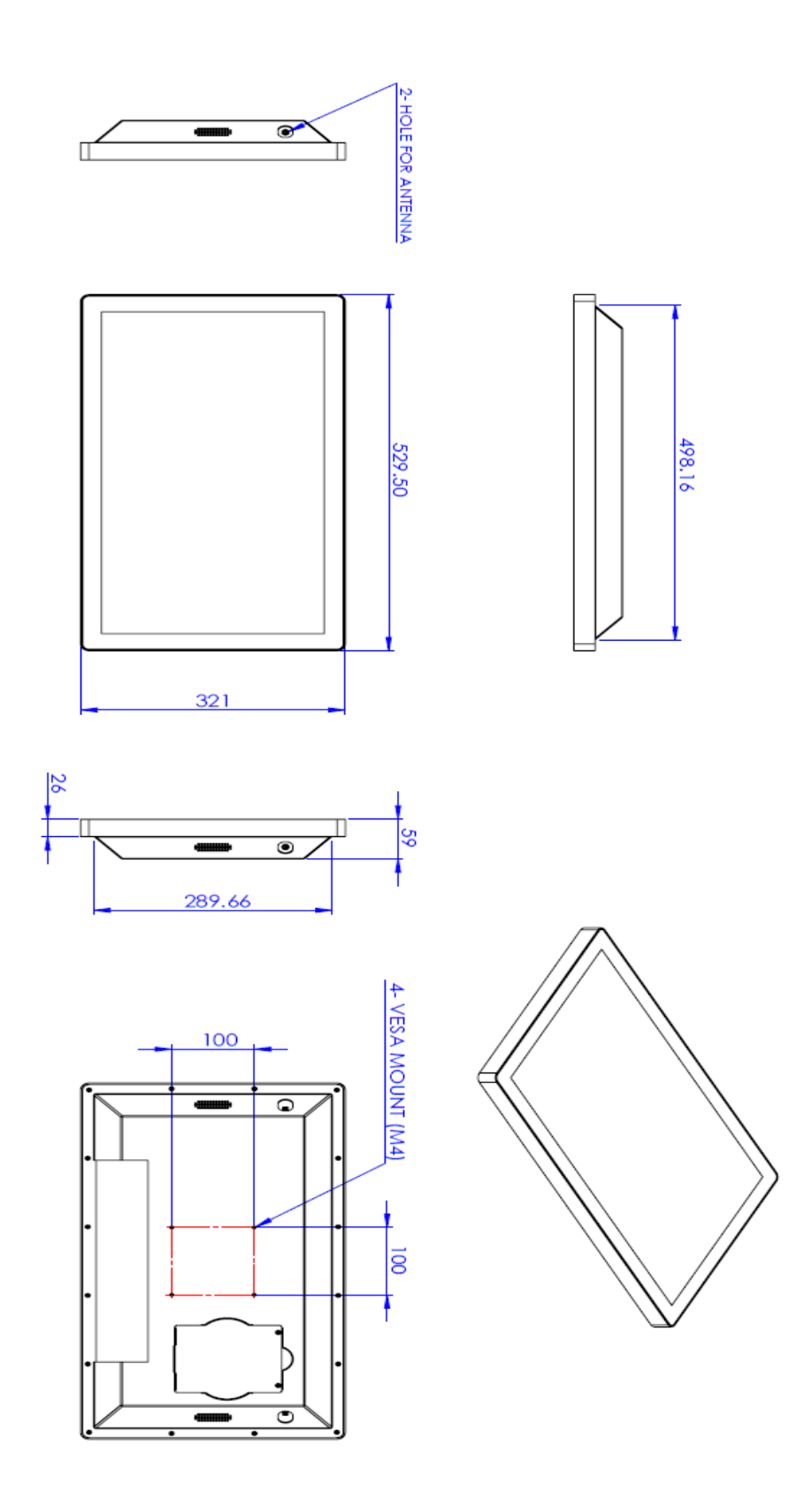

# <span id="page-14-0"></span>**Chapter 2 Hardware Configuration**

The information provided in this chapter includes:

- Memory installation and membrane keypad extension
- Information and locations of connectors

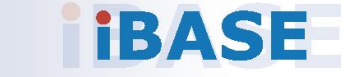

**2**

**Avoid device disassembly:** Disassembly, modification, or any attempt at repair could generate hazards and cause damage to the device, injury, or property damage, and will void any warranty. If you need to make any changes to the device, be sure to unplug the power cord of the device and have qualified engineers or technicians do the disassembly or installation.

### <span id="page-15-0"></span>**2.1 Rear Cover Disassembly**

In case you need to remove the rear cover to install or replace a memory module or a mini-PCIe card, unscrew the 16 screws as shown below to remove the rear cover. Take extra care to open the rear cover.

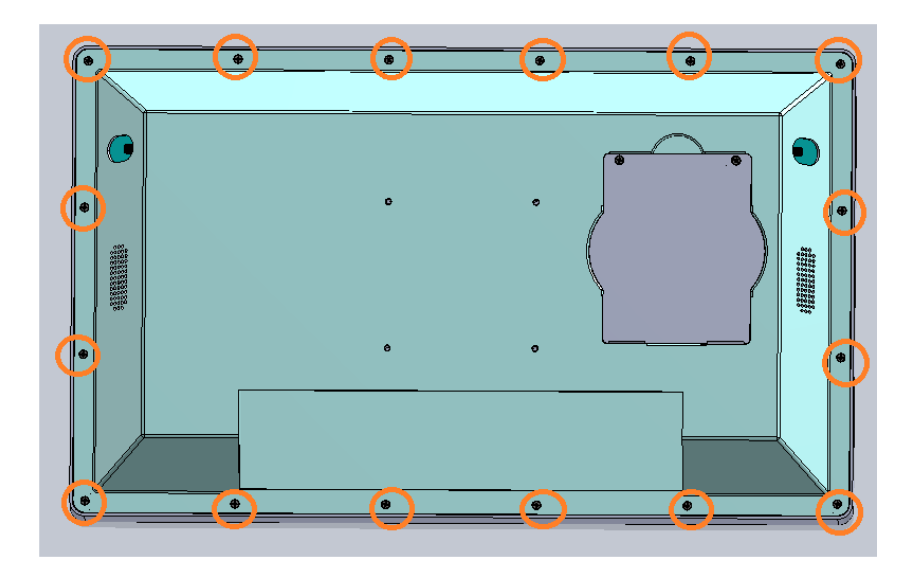

### <span id="page-15-1"></span>**2.2 Memory Replacement**

To replace or install memory modules, perform the following steps after removing the system rear cover.

- 1. Locate the memory slot and align the key of the memory module with that on the memory slot.
- 2. Insert the module slantwise and gently push the module straight down until the clips of the slot close to hold the module in place when the module touches the bottom of the slot.

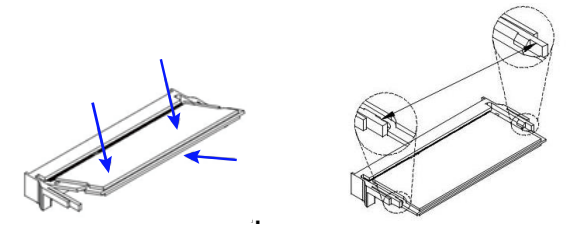

To remove the module, press the clips outwards with both hands.

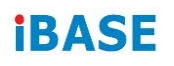

### **2.3 Mini-PCIe Card Installation**

To replace or install a mini-PCIe card, perform the following steps after removing the rear cover.

1. Locate the mini-PCIe, align the key of the card to the interface, and insert the card slantwise.

$$
\sqrt{\frac{1}{2}}\sqrt{\frac{1}{2}}\sqrt{\frac
$$

2. Push the card down and fix it with the supplied flat head screw.

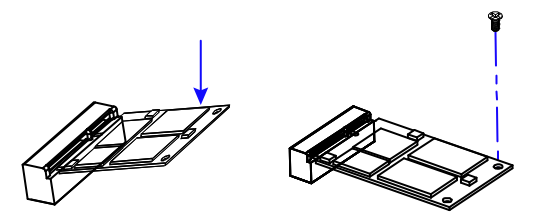

### **2.4 SSD/HDD Replacement**

1. For changing SSD/HDD, unscrew the following 2 screws to open-up the SSD/HDD tray.

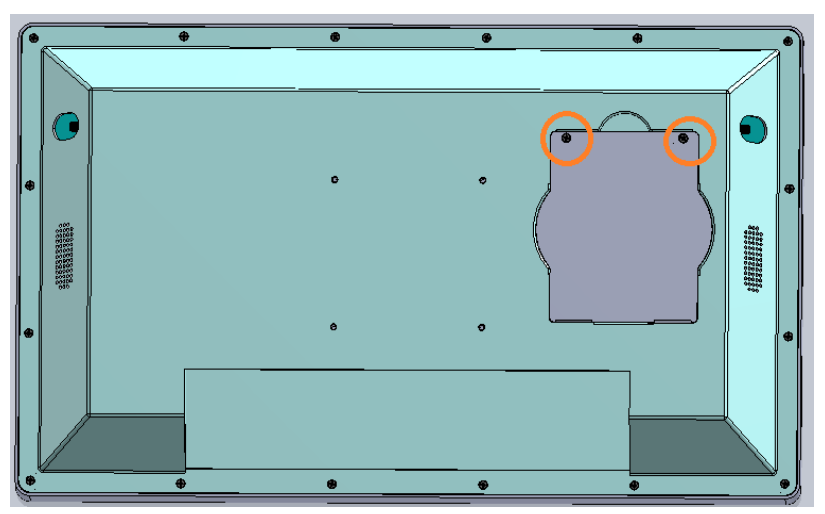

2. Once open-up the storage cover, you will see the SSD/HDD device, Please gentle release the SATA cable at first

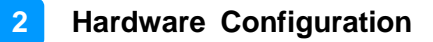

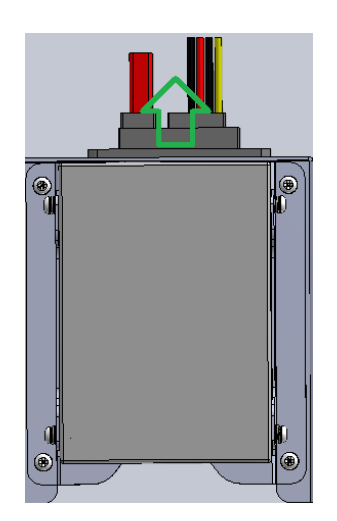

Then unscrew 4 screw as following:

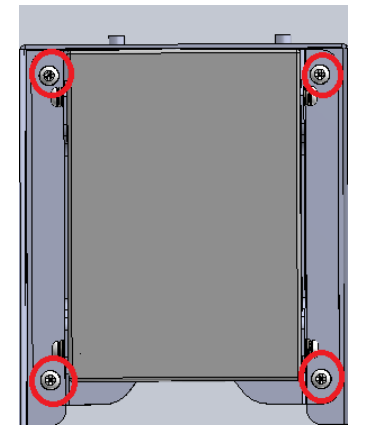

(Be careful, don't let the screw drop into the system)

3. Then you are possible to take the SSD/HDD device with bracket up, please unscrew 4 screw at right and left side to change/install the new SSD/HDD.

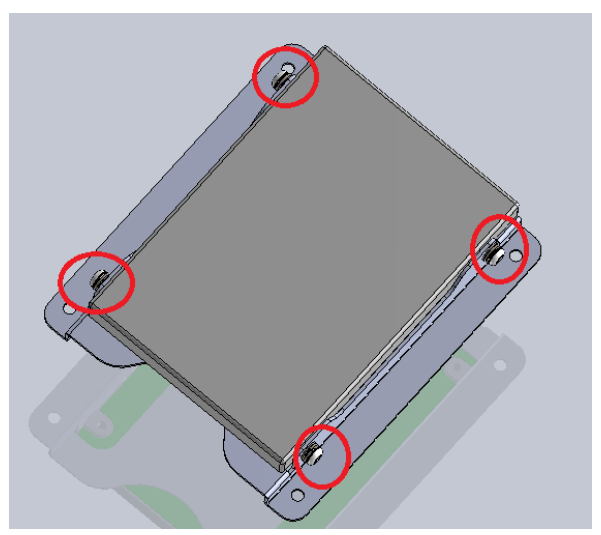

Finally, please reverse procedures to fix the SSD/HDD device.

## <span id="page-18-0"></span>**2.5 VESA Mounting Installation**

You will need to prepare the VESA mount bracket in advance. Tighten 4 screws as shown below to attach the mounting brackets to the system.

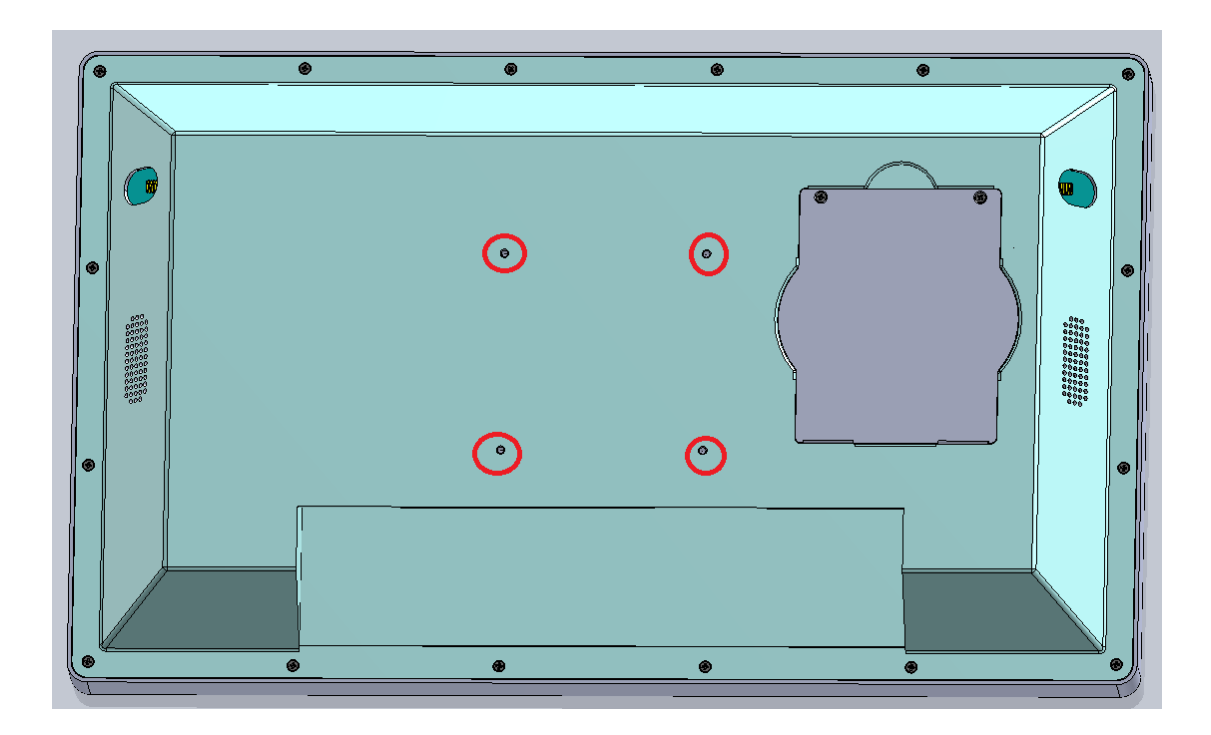

### <span id="page-19-0"></span>**2.6 Pin out for COM1**

#### • **COM1 RS232/422/485 Port**

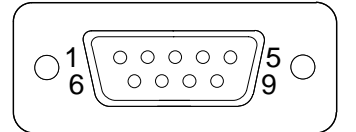

COM 1 features jumperless selection for RS-232/422/485, which is configurable in BIOS.

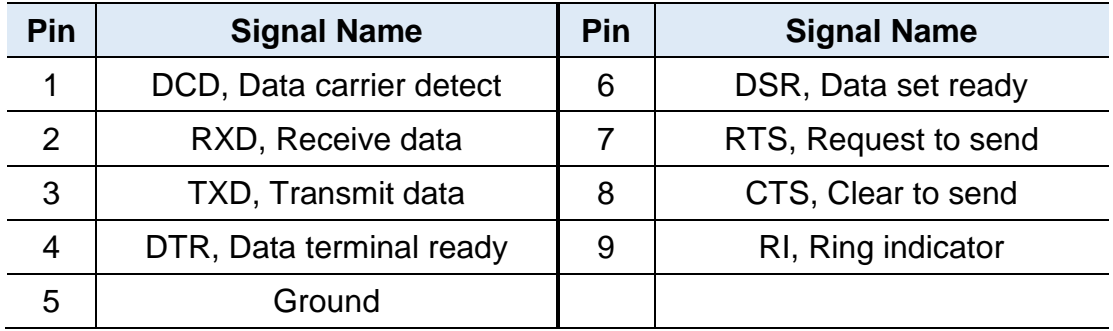

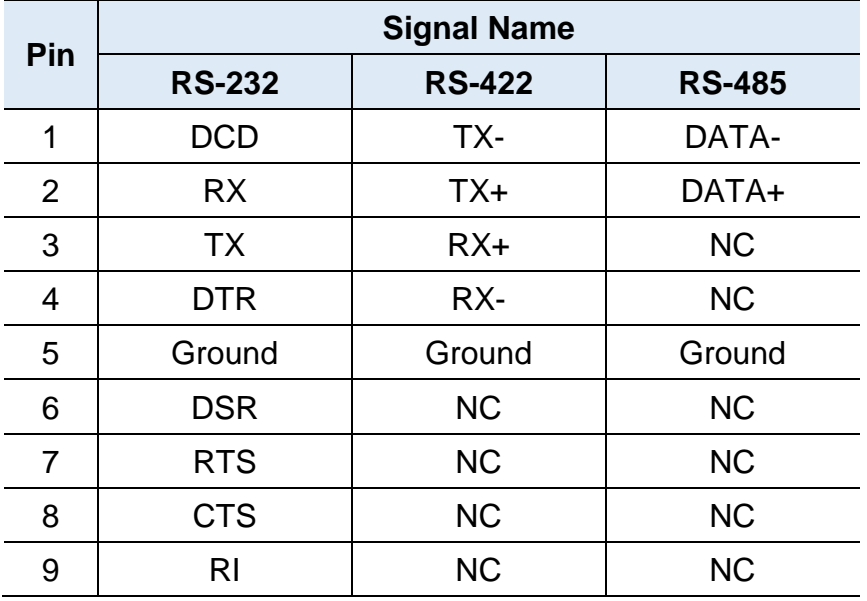

# **IBASE**

### <span id="page-20-0"></span>**2.7 Setting the Jumpers**

Configure the jumpers with the settings required to be able to use the features needed for your application. Contact your supplier if you have doubts about the best configuration for your use.

#### <span id="page-20-1"></span>**How to Set the Jumpers**

Jumpers are short-length conductors consisting of several metal pins with a non-conductive base mounted on the circuit board. Jumper caps are used to have the functions and features enabled or disabled. If a jumper has 3 pins, you can connect either PIN1 to PIN2 or PIN2 to PIN3 by shorting with the jumper cap.

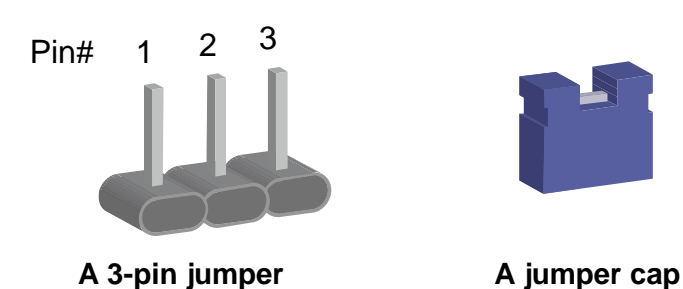

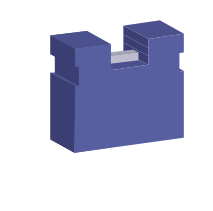

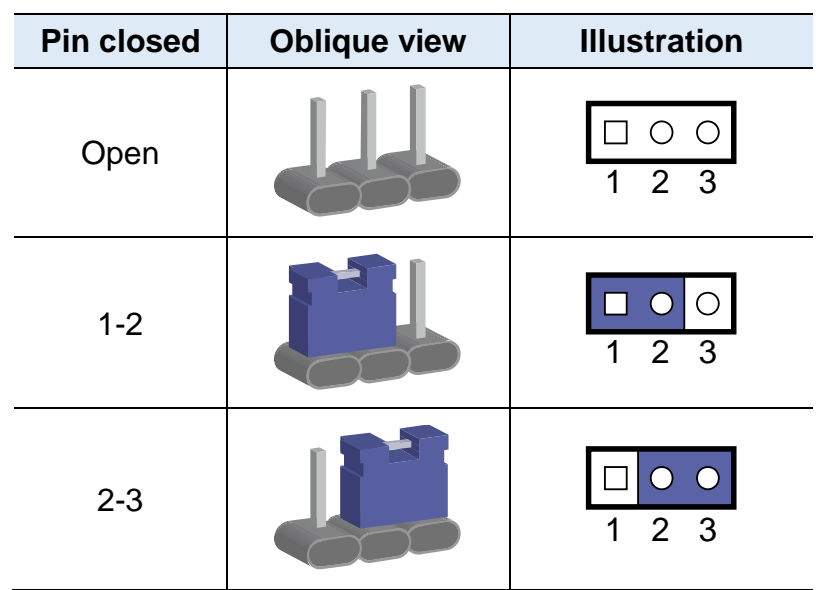

Refer to the illustration below to set the jumpers.

When two pins of a jumper are encased in a jumper cap, this jumper is **closed**, i.e. turned **On**.

When a jumper cap is removed from two jumper pins, this jumper is **open**, i.e. turned **Off**.

### <span id="page-21-0"></span>**2.8 Jumper & Connector Locations**

Motherboard: IB917

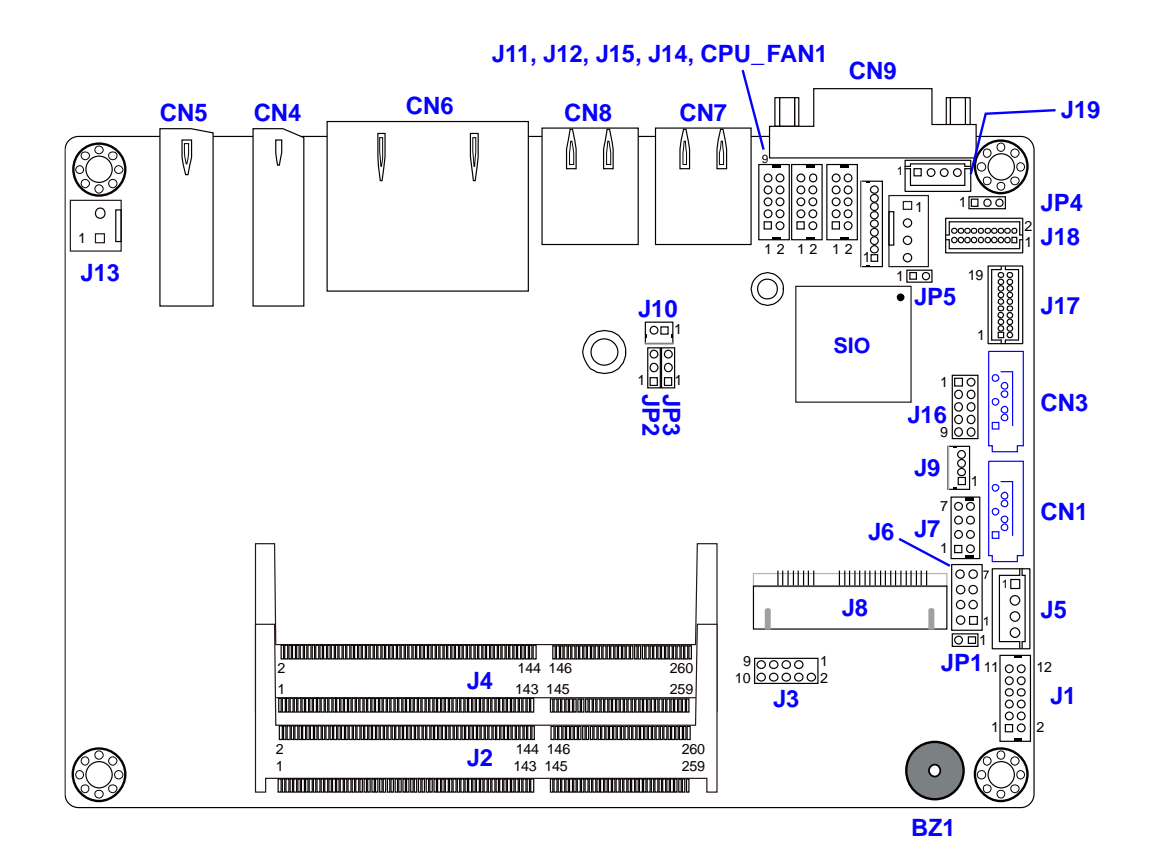

Motherboard location

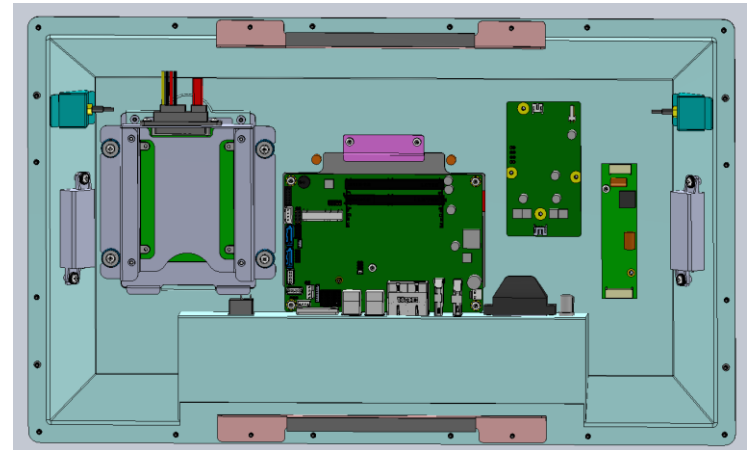

*For motherboard setting, you must open the rear cover (Ref: section 2.1). We don't suggest you do this way because it may cause system lose warranty due to any unexpected actions.*

# **2.9 Jumpers Quick Reference**

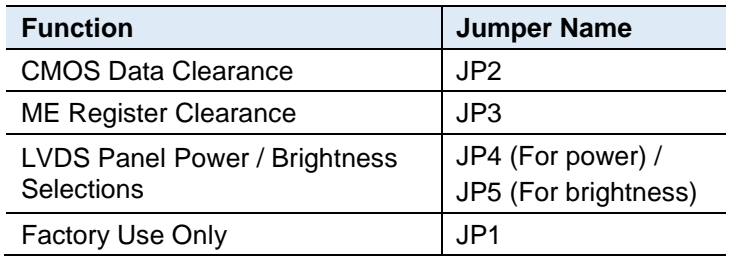

### **2.9.1 CMOS Data Clearance (JP2)**

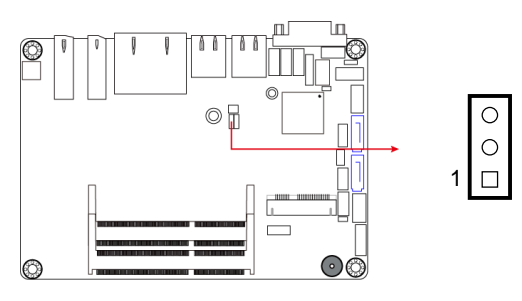

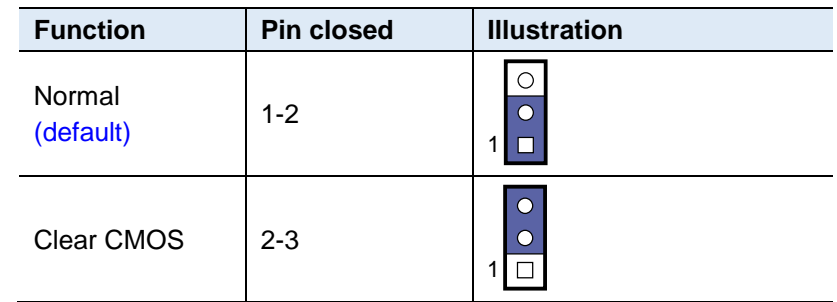

#### **2.9.2 ME Register Clearance (JP3)**

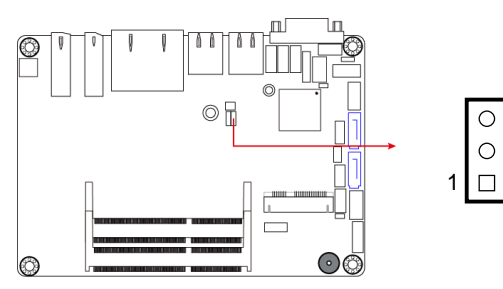

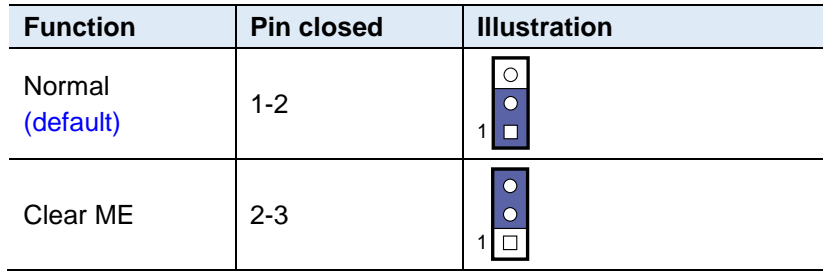

### **2.9.3 LVDS Panel Power / Brightness Selections (JP4 / JP5) Notice: you cannot change this setting with UPC-7210**

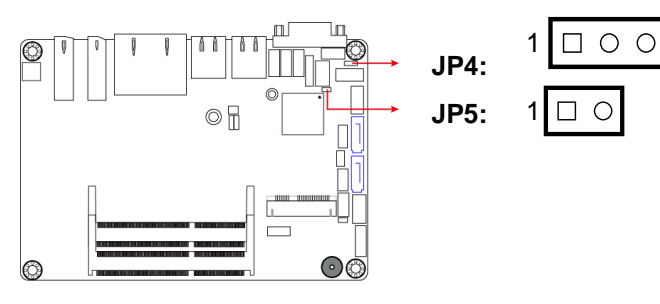

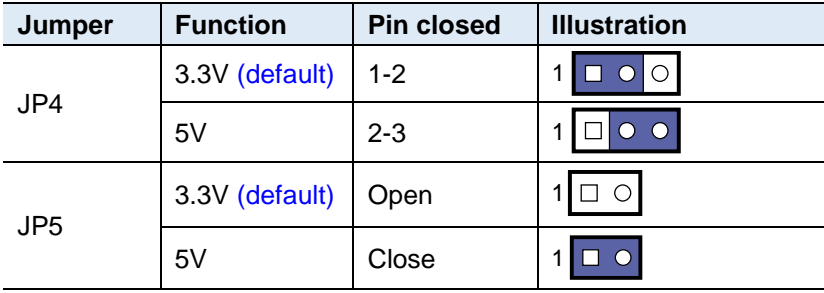

# **IBASE**

# **2.10 Connectors Quick Reference**

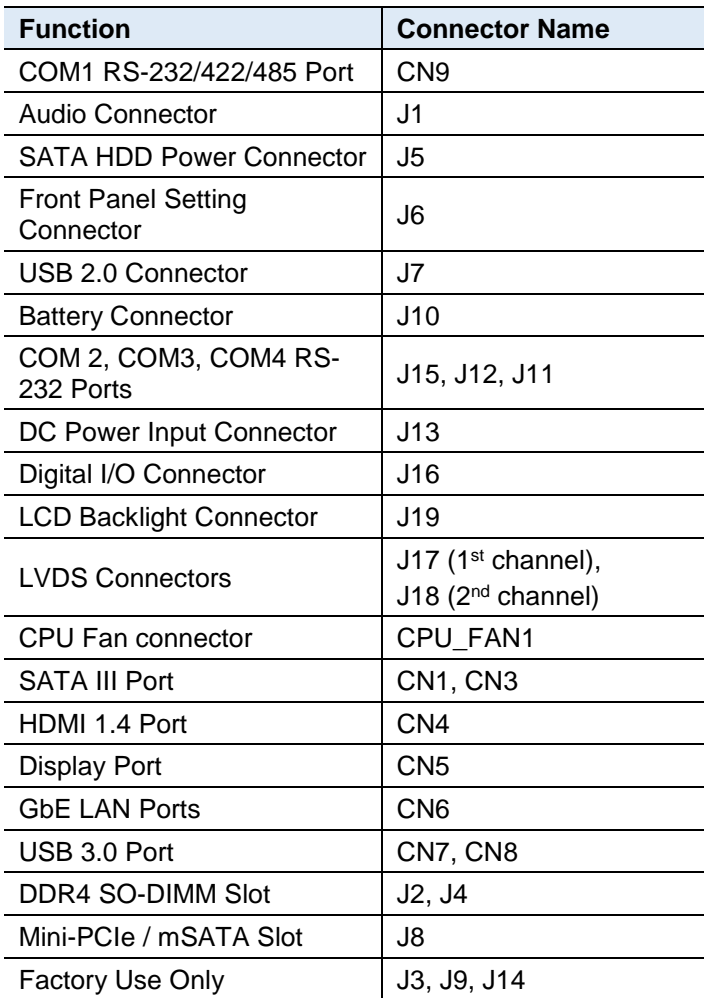

#### **2.10.1 COM1 RS-232/422/485 Port (CN9)**

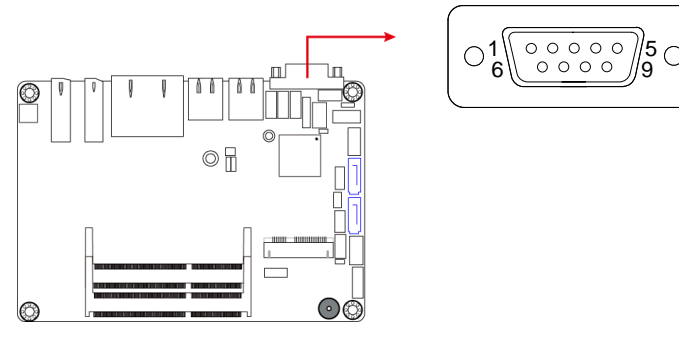

COM1 port is jumper-less and configurable in BIOS.

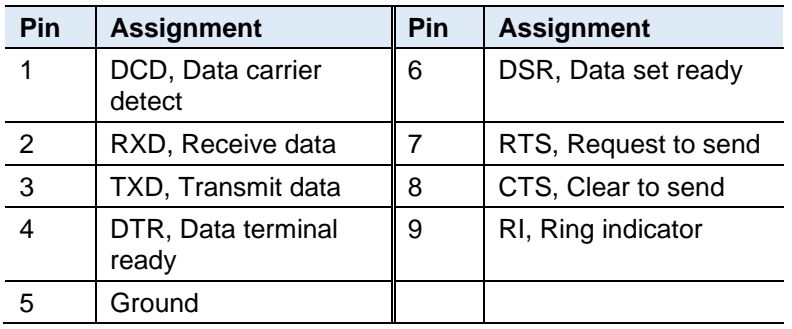

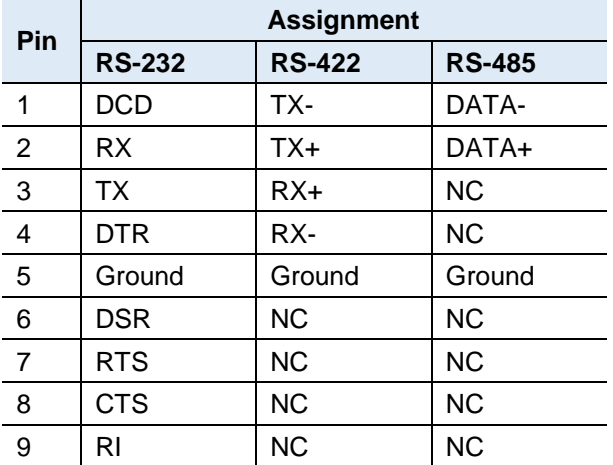

#### **2.10.2 Audio Connector (J1)** O  $\circ$  $\circledcirc$ 11 12 1 2  $\odot$ ත් ⋒

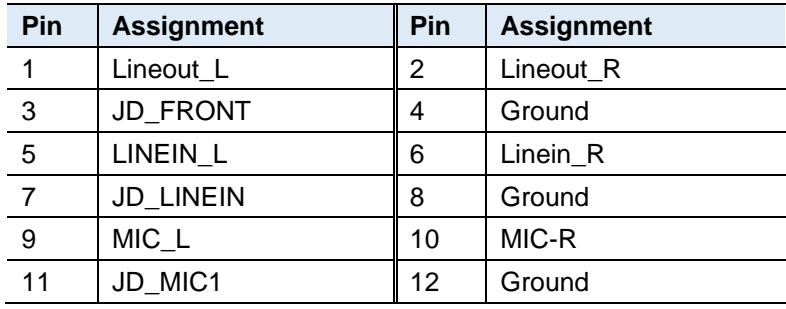

#### **2.10.3 SATA HDD Power Connector (J5)**

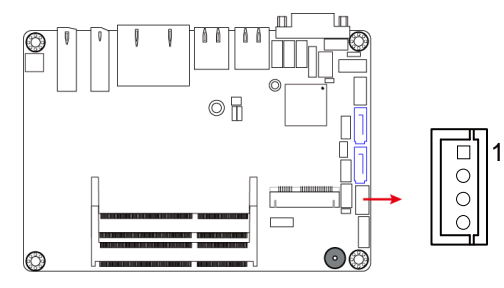

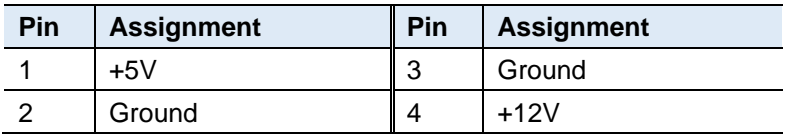

**2**

#### **2.10.4 Front Panel Connector (J6)**

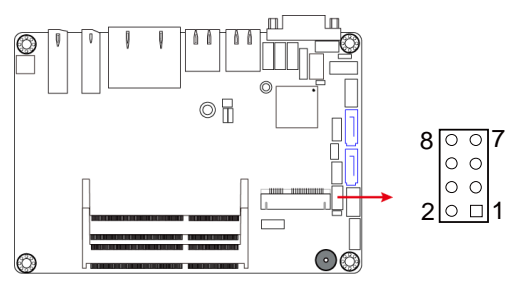

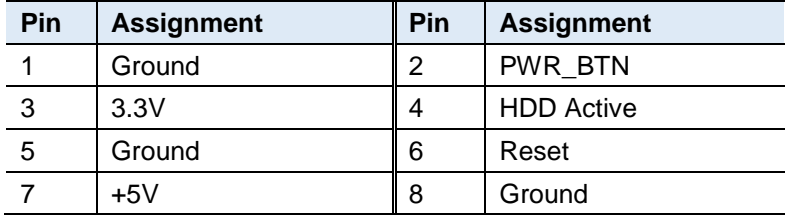

J6 is utilized for system indicators to provide light indication of the computer activities and switches to change the computer status. It provides interfaces for the following functions.

#### • **ATX Power ON Switch (Pins 1 and 2)**

The 2 pins makes an "ATX Power Supply On/Off Switch" for the system that connects to the power switch on the case. When pressed, the power switch will force the system to power on. When pressed again, it will power off the system.

#### • **Hard Disk Drive LED Connector (Pins 3 and 4)**

This connector connects to the hard drive activity LED on control panel. This LED will flash when the HDD is being accessed.

#### • **Reset Switch (Pins 5 and 6)**

The reset switch allows you to reset the system without turning the main power switch off and then on again. Orientation is not required when making a connection to this header.

#### • **Power LED: Pins 7 and 8**

This connector connects to the system power LED on control panel. This LED will light when the system turns on.

### **2.10.5 USB 2.0 Connector (J7)**

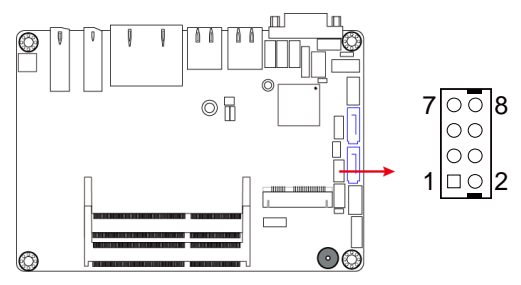

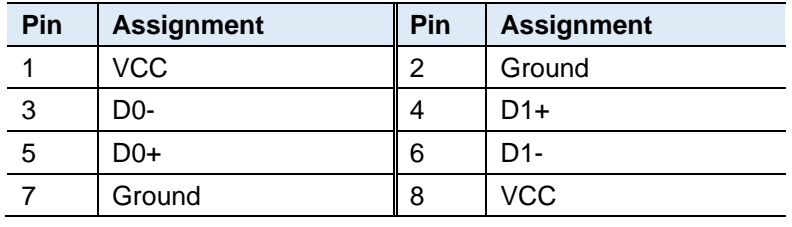

#### **2.10.6 Battery Connector (J10)**

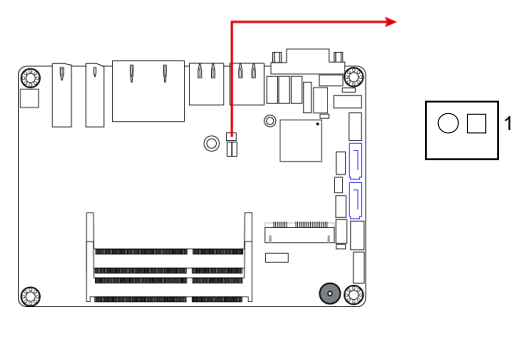

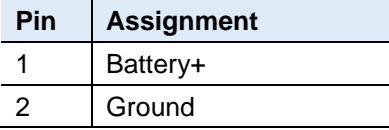

#### **Hardware Configuration**

**2**

#### **2.10.7 COM2, COM3, COM4 RS-232 Ports (J15, J12, J11)**

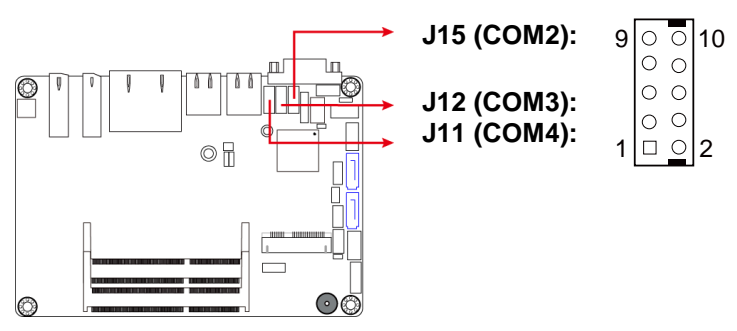

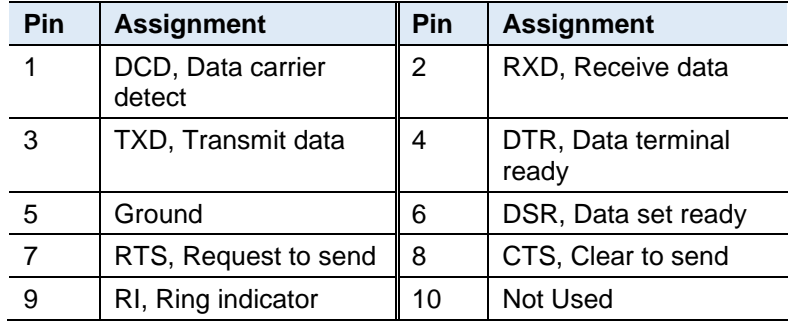

#### **2.10.8 DC Power Input Connector (J13)**

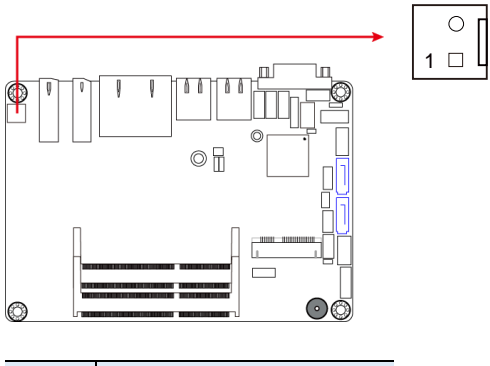

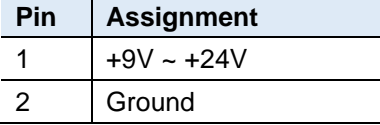

### **2.10.9 Digital I/O Connector (J16)**

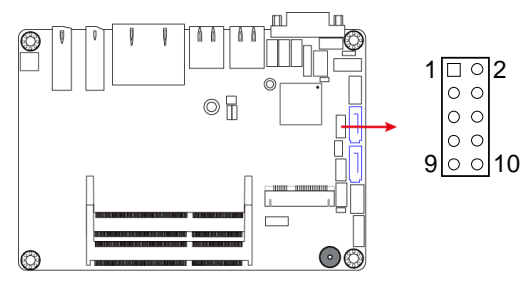

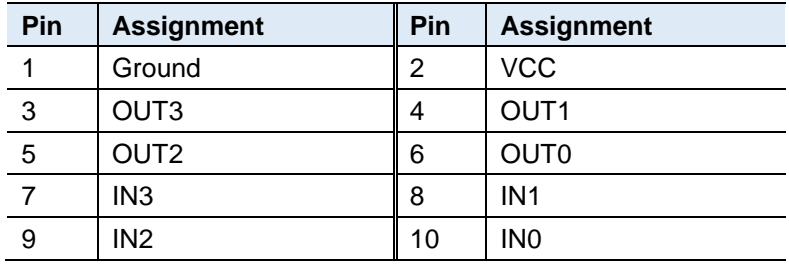

### **2.10.10 LCD Backlight Connector (J19)**

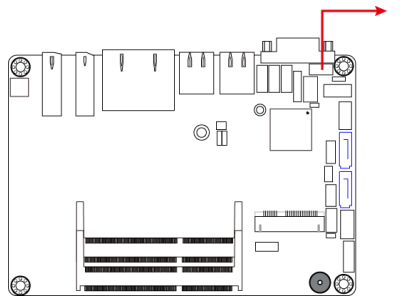

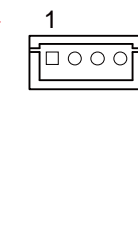

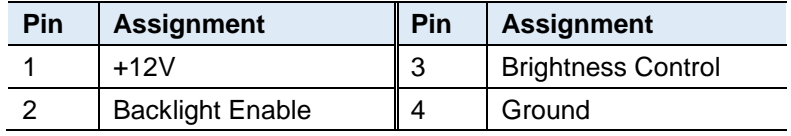

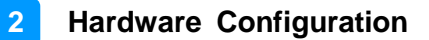

 

#### **2.10.11 LVDS Connector (J17, J18)**

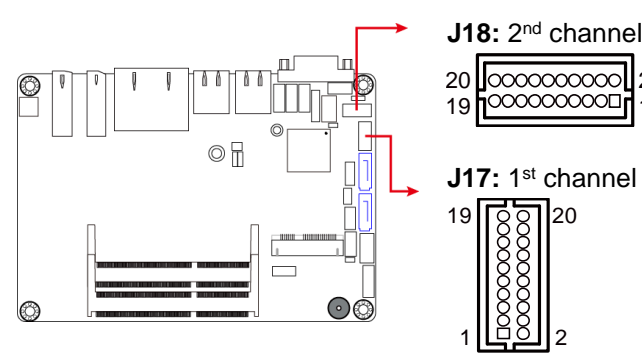

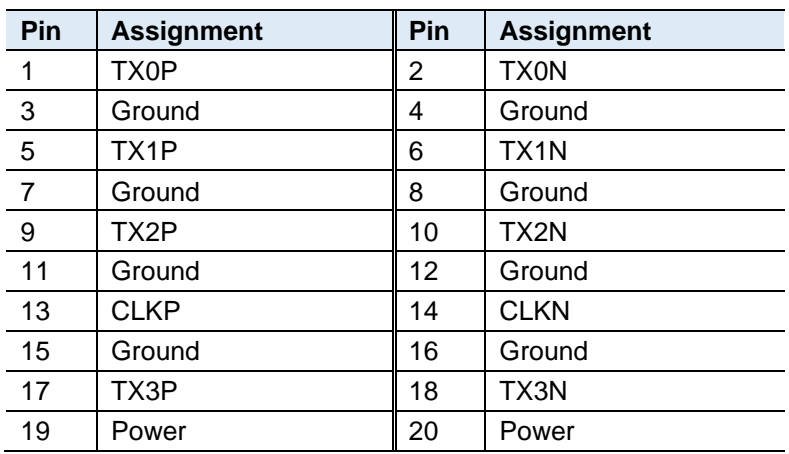

#### **4.2.13 CPU Fan Connector (CPU\_FAN1)**

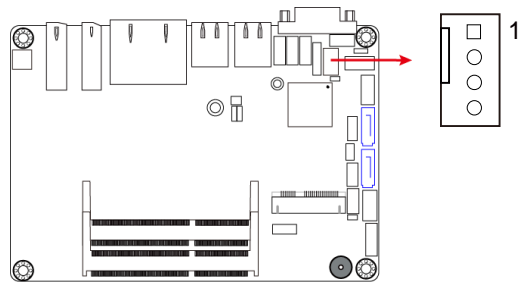

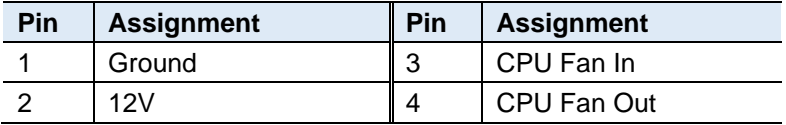

# <span id="page-32-0"></span>**Chapter 3 Driver Installation**

The information provided in this chapter includes:

- Intel<sup>®</sup> Chipset Software Installation Utility
- VGA Driver
- HD Audio Driver
- LAN Driver
- Intel® Management Engine Drivers Installation

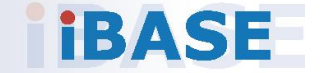

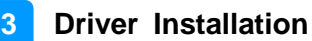

### **3.1 Introduction**

This section describes the installation procedures for software and drivers. The software and drivers are included with the motherboard. If you find anything missing, please contact the distributor where you made the purchase. The contents of this section include the following:

**Note:** After installing your Windows operating system, you must install the Intel® Chipset Software Installation Utility first before proceeding with the drivers installation.

### **3.2 Intel® Chipset Software Installation Utility**

The Intel® Chipset drivers should be installed first before the software drivers to install INF files for Plug & Play function for Intel chipset components. Follow the instructions below to complete the installation.

1. Insert the disk enclosed in the package with the board. Click **Intel** on the left pane and then **Intel(R) Kabylake-U Chipset Drivers** on the right pane.

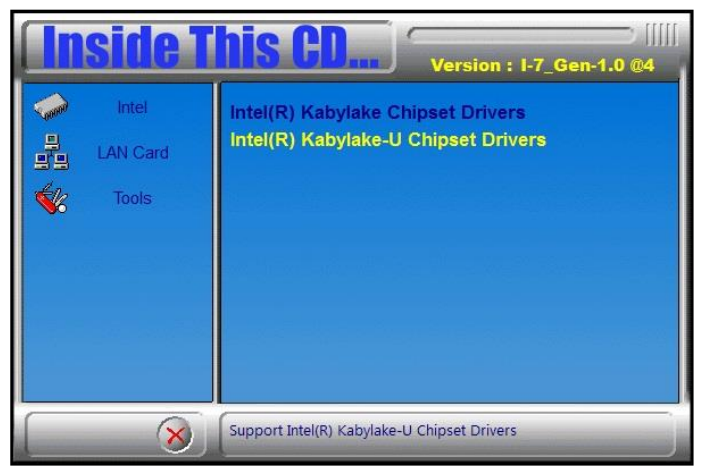

2. Click **Intel(R) Chipset Software Installation Utility**.

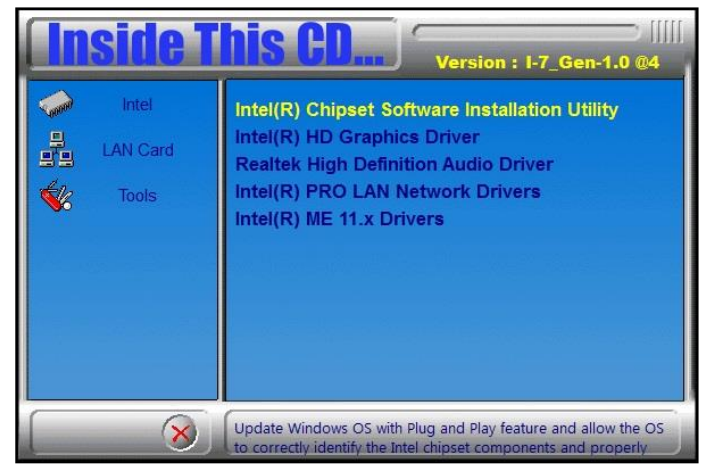

- 3. When the *Welcome* screen to the Intel® Chipset Device Software appears, click **Next** to continue.
- 4. Accept the software license agreement and proceed with the installation process.
- 5. On the *Readme File Information* screen, click **Install** for installation.
- 6. After the installation, restart the computer for changes to take effect.

### **3.3 Intel Graphics Driver Installation**

1. Insert the disk enclosed in the package with the board. Click **Intel** on the left pane and then **Intel(R) Kabylake-U Chipset Drivers** on the right pane.

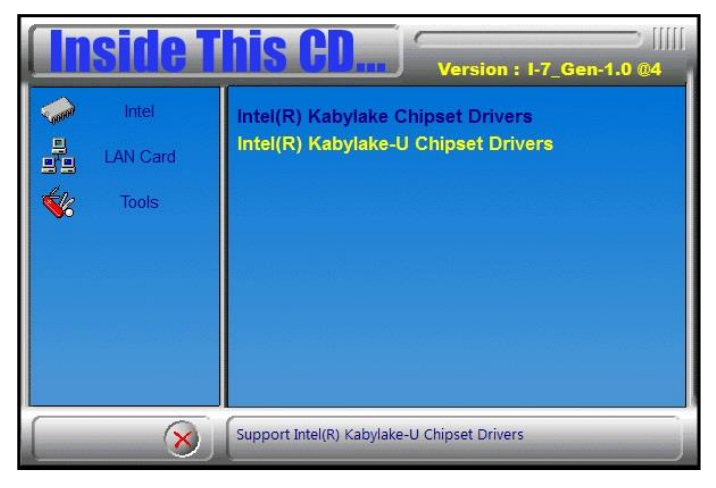

2. Click **Intel(R) HD Graphics Driver**.

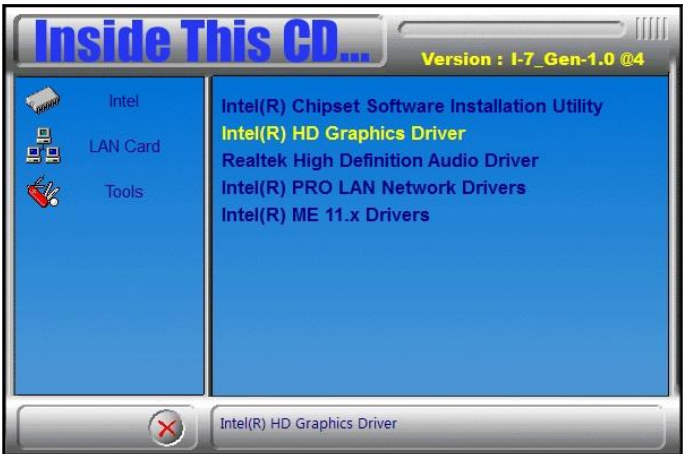
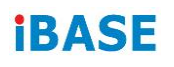

3. When the *Welcome* screen appears, click **Next** to continue.

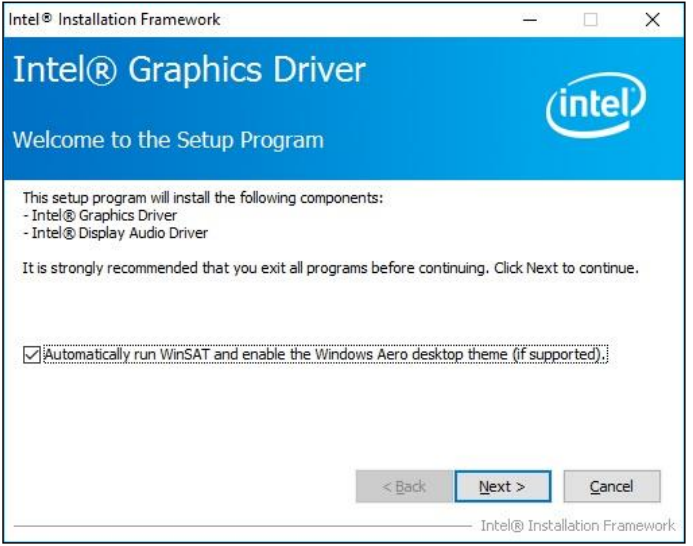

- 4. Click **Yes** to accept the license agreement and click **Next** until the installation starts.
- 5. On the *Readme File Information* screen, click **Next** until the installation starts.
- 6. After the installation, restart the computer for changes to take effect.

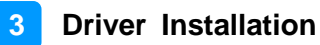

## **3.4 HD Audio Driver Installation**

1. Insert the disk enclosed in the package with the board. Click **Intel** on the left pane and then **Intel(R) Kabylake-U Chipset Drivers** on the right pane.

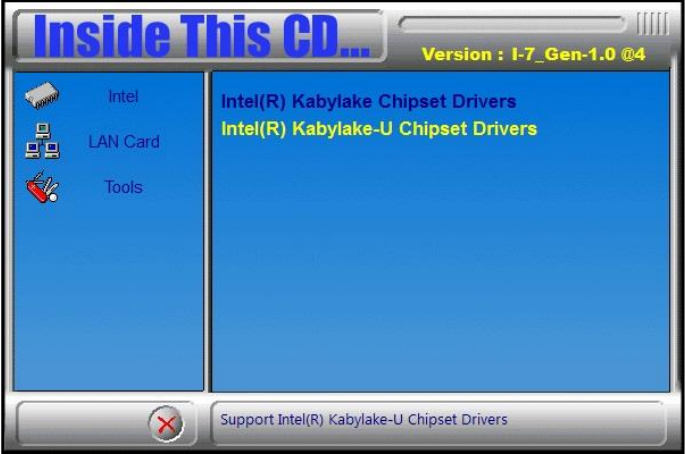

2. Click **Realtek High Definition Audio Driver**.

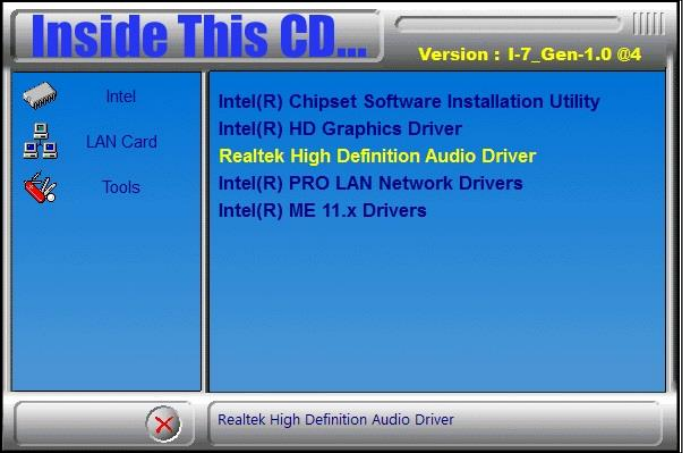

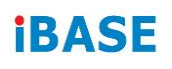

3. On the *Welcome* screen of the InstallShield Wizard, click **Next**.

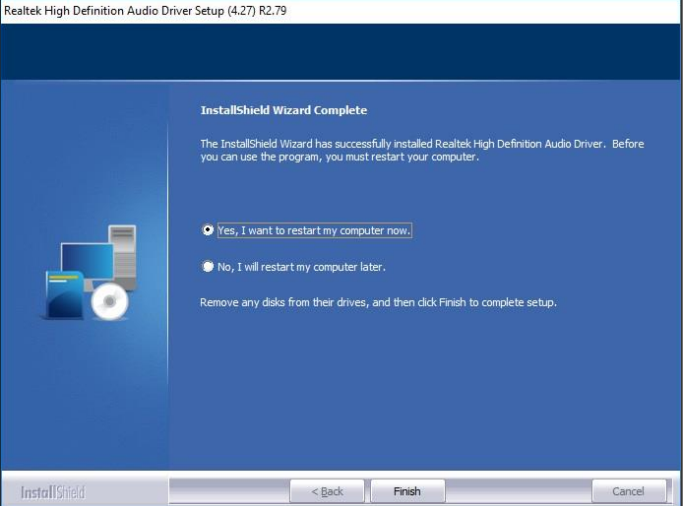

- 4. Click **Next** until the installation starts.
- 5. After the installation, restart the computer for changes to take effect.

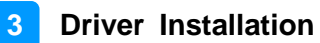

## **3.5 LAN Driver Installation**

1. Insert the disk enclosed in the package with the board. Click **Intel** on the left pane and then **Intel(R) Kabylake-U Chipset Drivers** on the right pane.

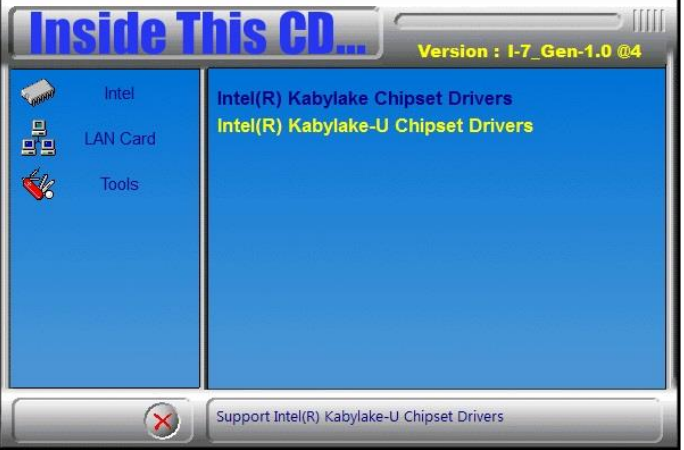

2. Click **Intel(R) PRO LAN Network Drivers**.*.*

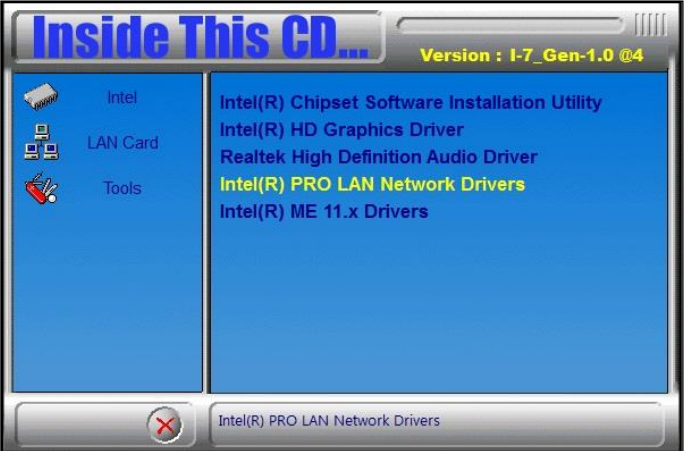

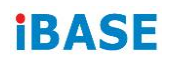

3. When the *Welcome* screen appears, click **Next**.

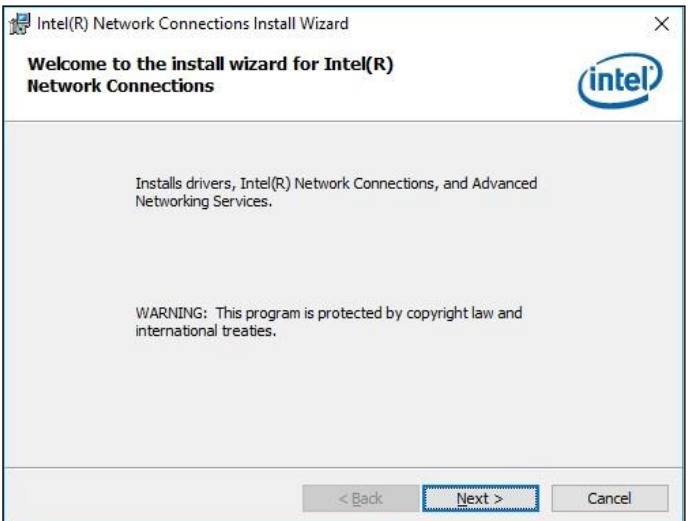

- 4. Accept the license agreement and click **Next**.
- 5. On the *Setup Options* screen, click the checkbox to select the desired driver(s) for installation. Then click **Next** to continue.

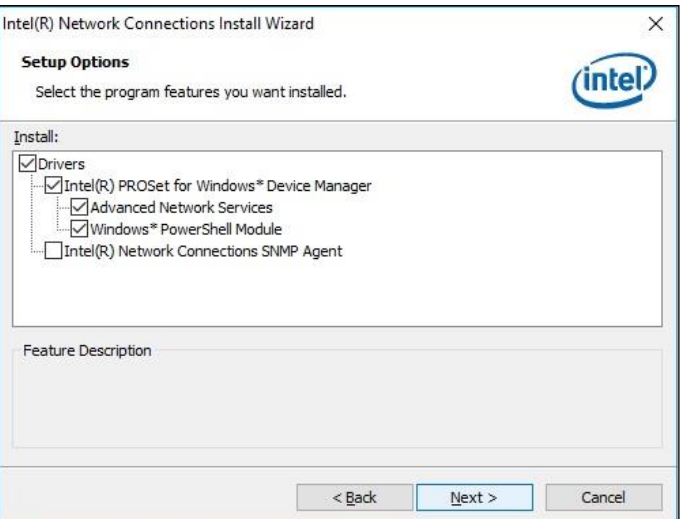

- 6. The wizard is ready for installation. Click **Install**.
- 7. After the installation, restart the computer for changes to take effect.

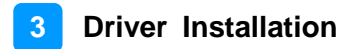

## **3.6 Intel® Management Engine Drivers Installation**

1. Insert the disk enclosed in the package with the board. Click **Intel** on the left pane and then **Intel(R) Kabylake-U Chipset Drivers** on the right pane.

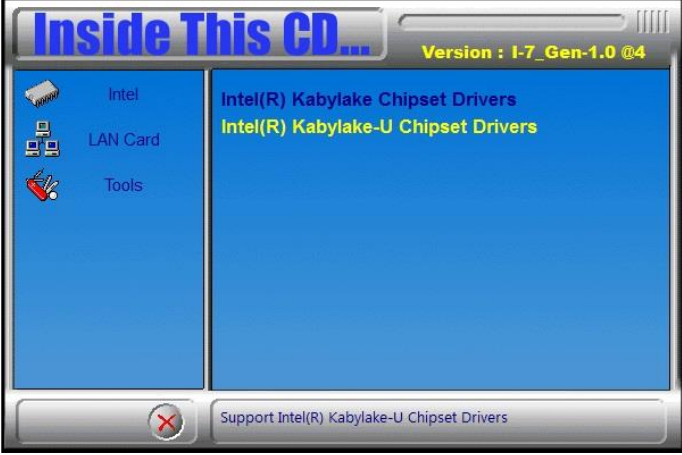

2. Click **Intel(R) ME 11.x Drivers**.

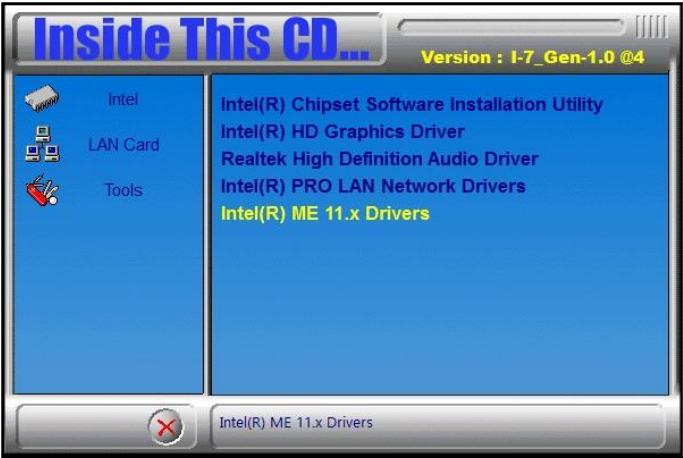

.

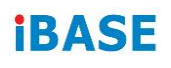

3. When the *Welcome* screen appears, click **Next**.

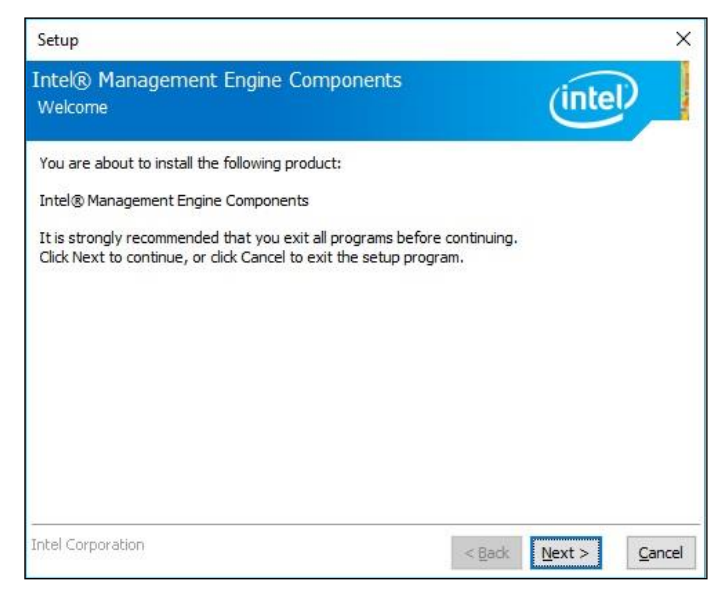

- 4. Accept the license agreement and click **Next** until the installation starts.
- 5. After the installation, restart the computer for changes to take effect.

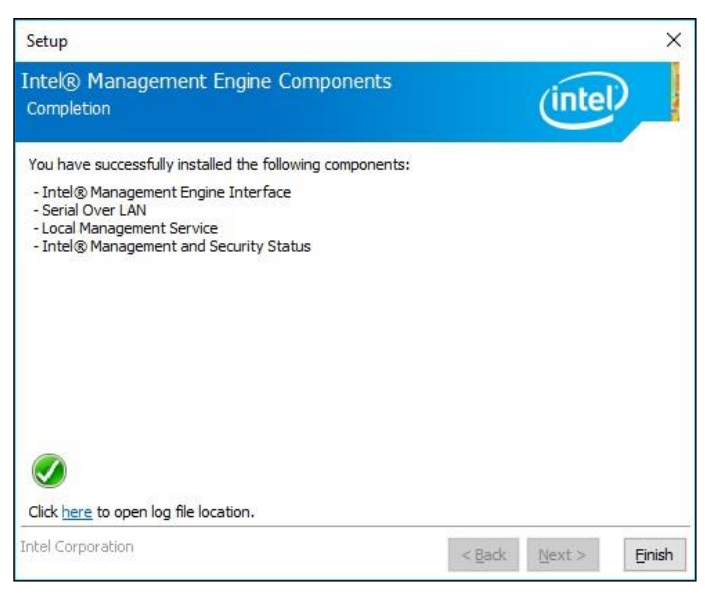

# **Chapter 4 BIOS Setup**

This chapter describes the different settings available in the AMI BIOS that comes with the board. The topics covered in this chapter are as follows:

- Main Settings
- Advanced Settings
- Chipset Settings
- Security Settings
- Boot Settings
- Save & Exit

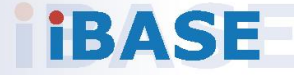

#### **Avoid changing the default settings:**

We strongly suggest you contact IBASE for technical support before you make any changes in BIOS. Please be noted that the device may malfunction if you change the BIOS settings improperly.

## **4.1 Introduction**

The BIOS (Basic Input/Output System) installed in the ROM of your computer system supports Intel® processors. The BIOS provides critical low-level support for standard devices such as disk drives, serial ports and parallel ports. It also provides password protection as well as special support for detailed fine-tuning of the chipset controlling the entire system.

## **4.2 BIOS Setup**

The BIOS provides a Setup utility program for specifying the system configurations and settings. The BIOS ROM of the system stores the Setup utility. When you turn on the computer, the BIOS is immediately activated. Press the <Del> key immediately allows you to enter the Setup utility. If you are a little bit late pressing the <Del> key, POST (Power On Self Test) will continue with its test routines, thus preventing you from invoking the Setup.

If you still need to enter Setup, restart the system by pressing the "Reset" button or simultaneously pressing the <Ctrl>, <Alt> and <Delete> keys. You can also restart by turning the system Off and back On again.

The following message will appear on the screen:

Press <DEL> to Enter Setup

In general, press the arrow keys to highlight items, <Enter> to select, the <PgUp> and <PgDn> keys to change entries, <F1> for help, and <Esc> to quit.

When you enter the BIOS Setup utility, the *Main Menu* screen will appear on the screen. The Main Menu allows you to select from various setup functions and exit choices.

**Warning:** It is strongly recommended that you avoid making any changes to the chipset defaults.

> These defaults have been carefully chosen by both AMI and your system manufacturer to provide the absolute maximum performance and reliability. Changing the defaults could make the system unstable and crash in some cases.

## **4.3 Main Settings**

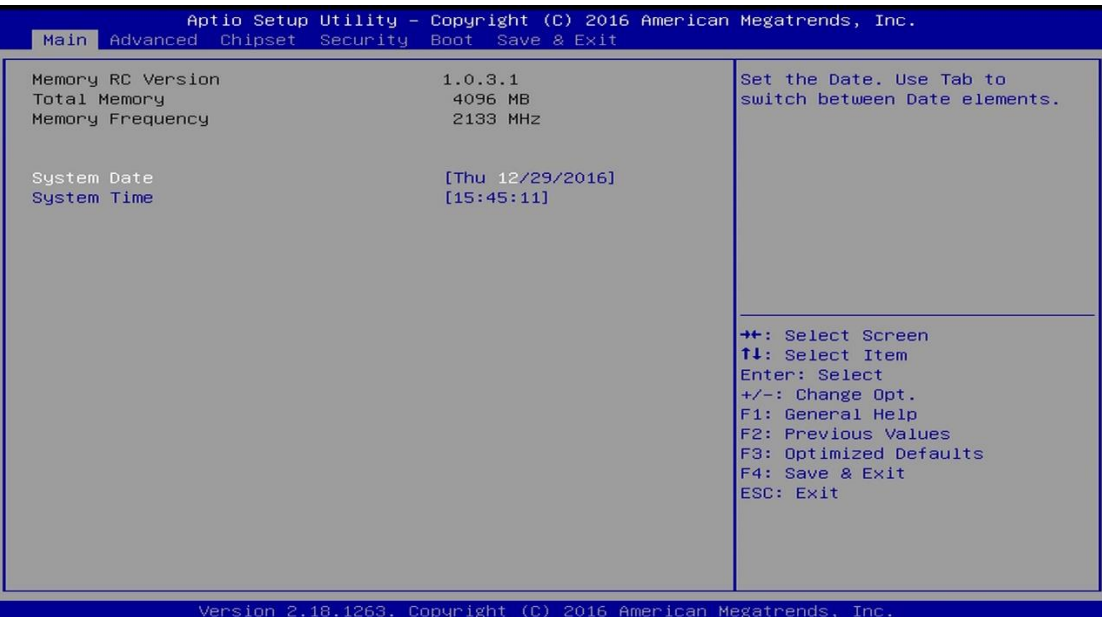

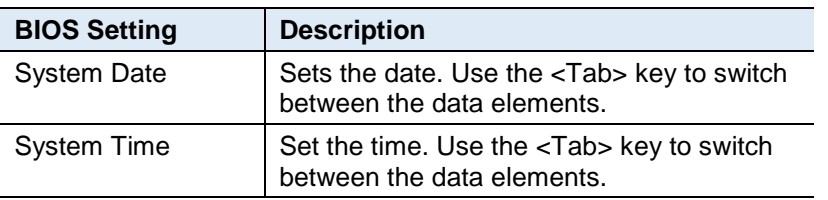

## **iBASE**

## **4.4 Advanced Settings**

This section allows you to configure, improve your system and allows you to set up some system features according to your preference.

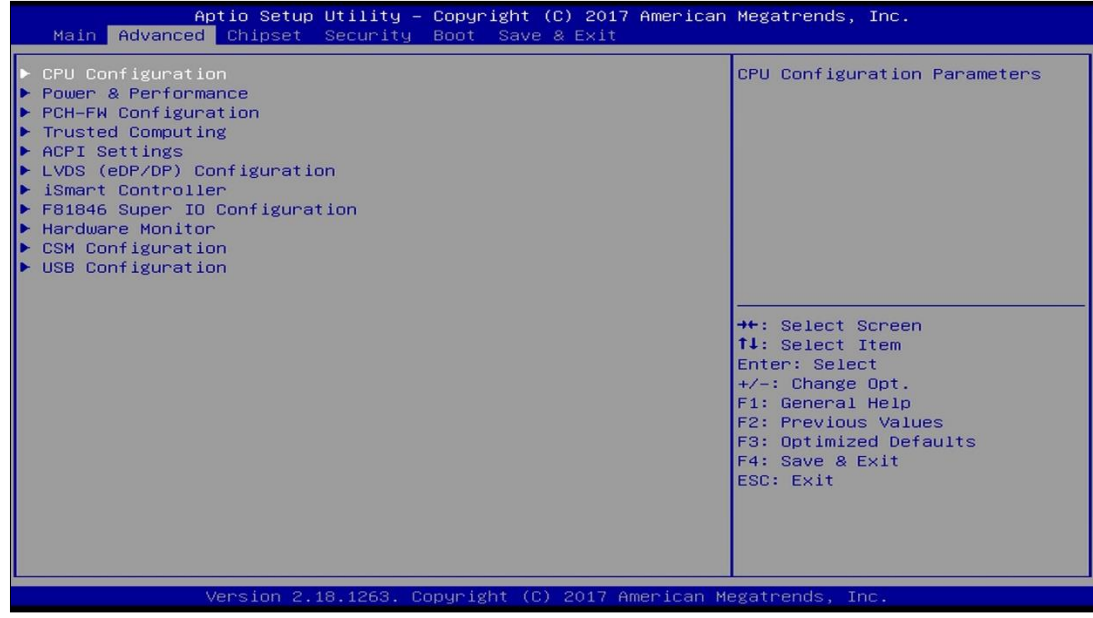

#### **4.4.1 CPU Configuration**

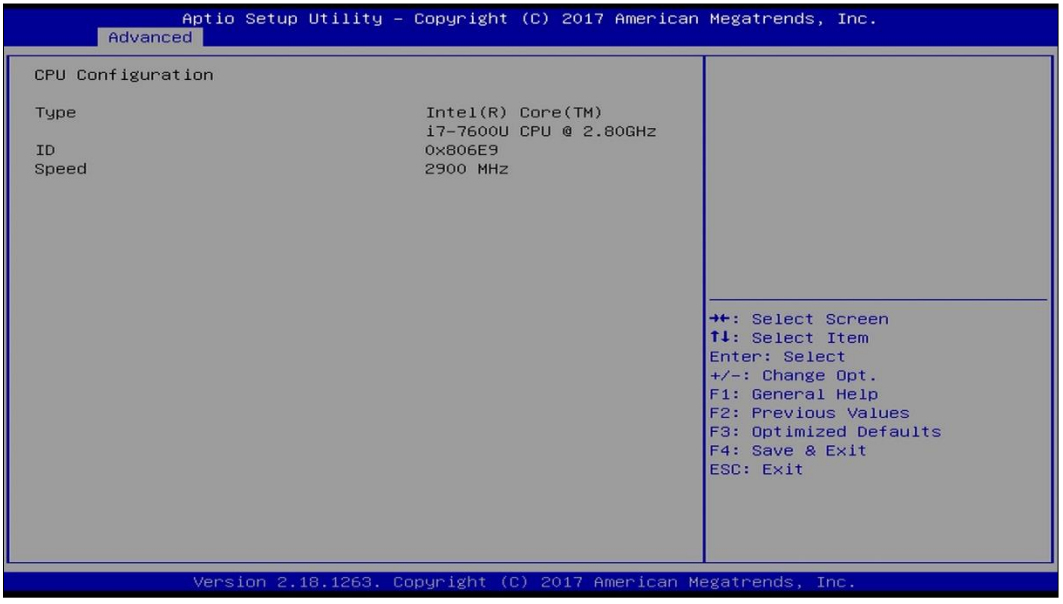

Displays the type, ID and speed of the CPU.

**Note:** The CPU information displayed varies upon your actual CPU type.

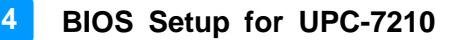

#### **4.4.2 Power & Performance**

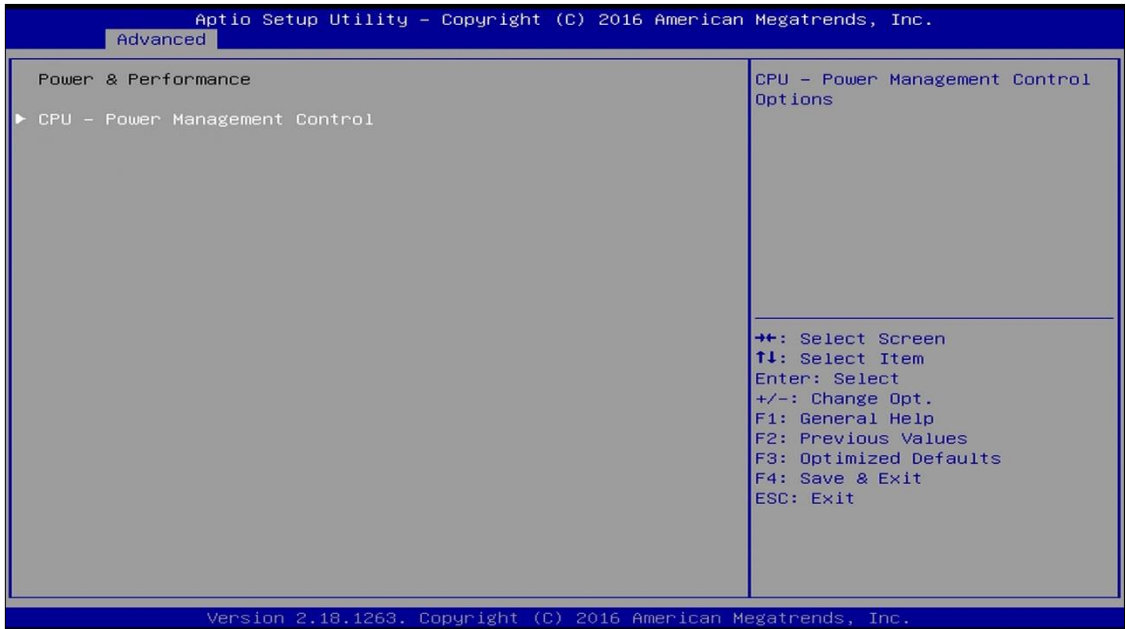

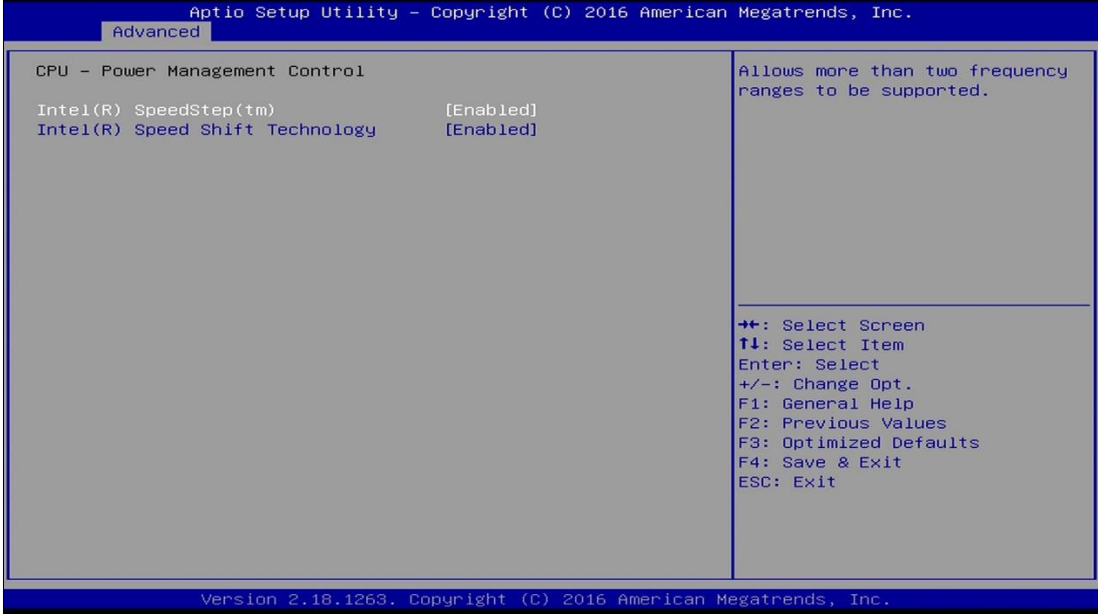

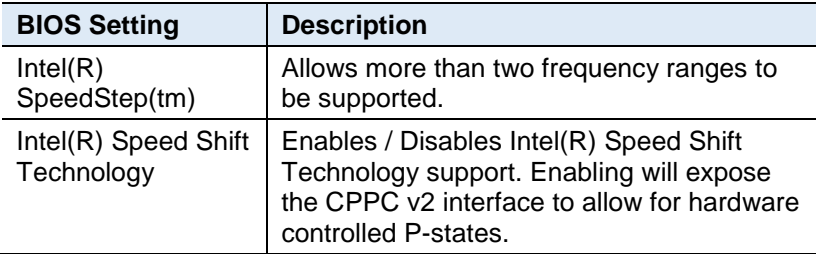

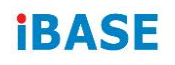

#### **4.4.3 PCH-FW Configuration**

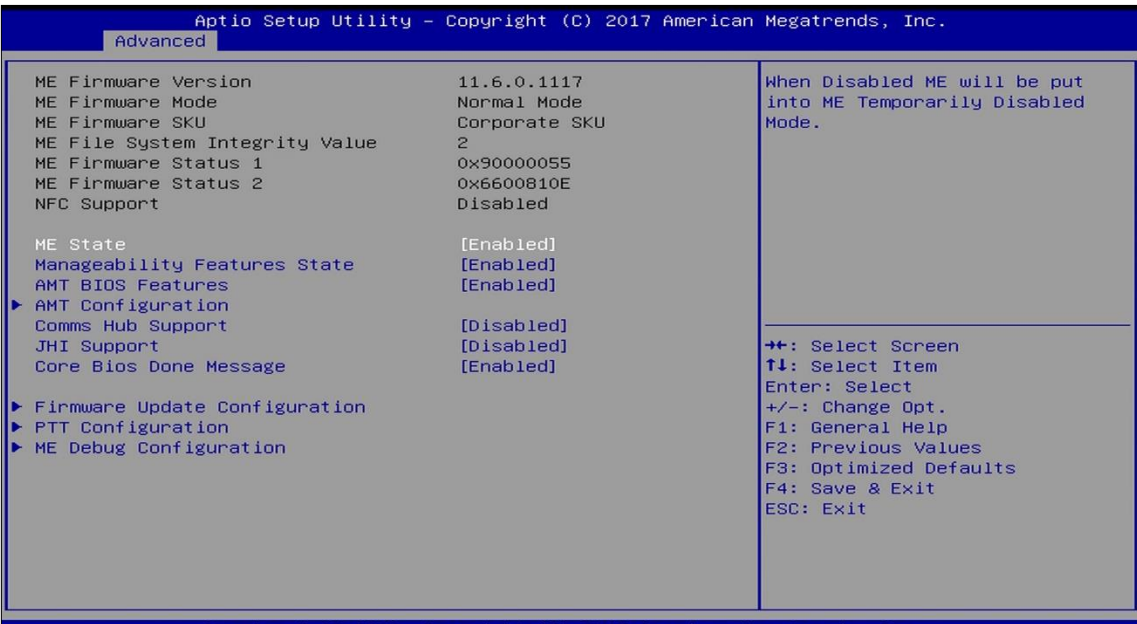

**BIOS Setting Description** ME State When disabled ME will be put into ME Temporarily Disabled Mode. Manageability Features State Enables / Disables Intel(R) manageability features in FW. To disable support platform must be in an unprovisioned state first. AMT BIOS Features When disabled AMT BIOS features are no longer supported and user is no longer able to access MEBx Setup. **Note:** This option does not disable manageability features in FW. AMT Configuration  $\big|$  Configures Intel(R) Active Management Technology Parameters. Comms Hub Support Enables / Disables support for Comms Hub. JHI Support Enables / Disables Intel(R) DAL Host Interface Service (JHI). Core BIOS Done Message Enables / Disables Core BIOS done message sent to ME. Firmware Update Configuration Configures Management Engine Technology parameters. PTT Configuration | Configures PTT capability or state.

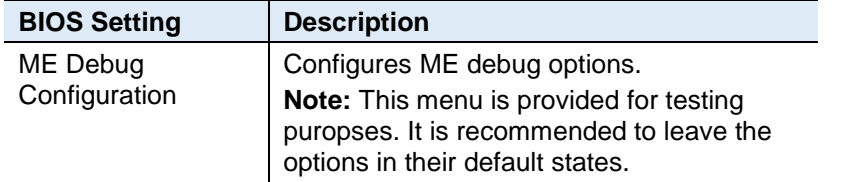

#### **4.4.3.1. AMT Configuration**

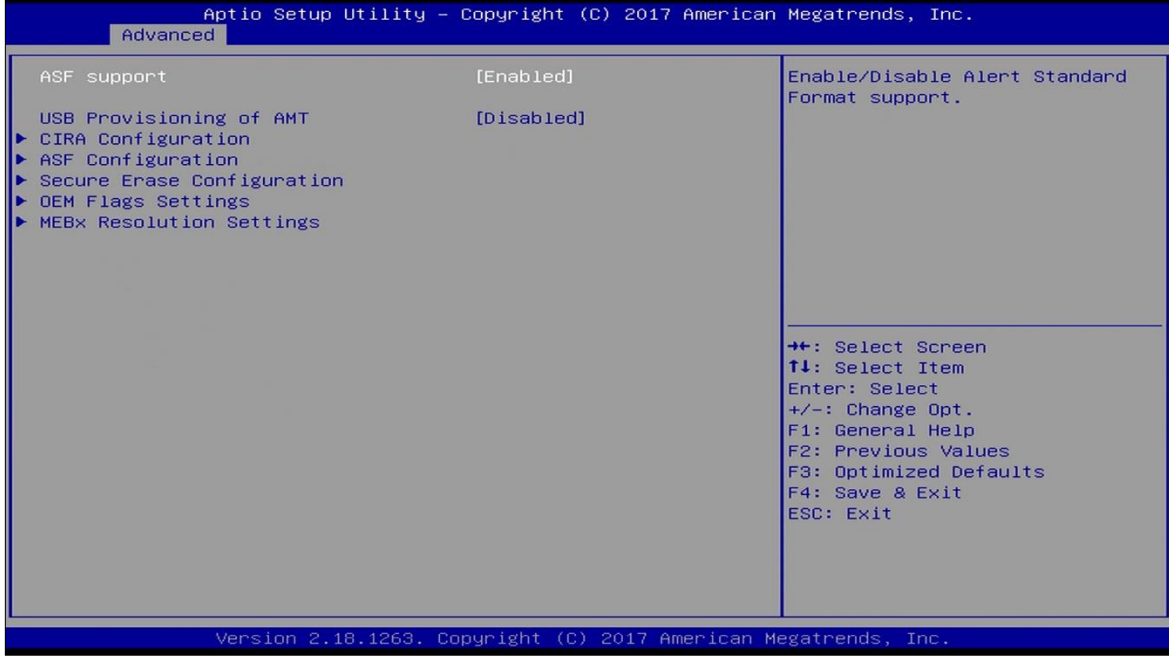

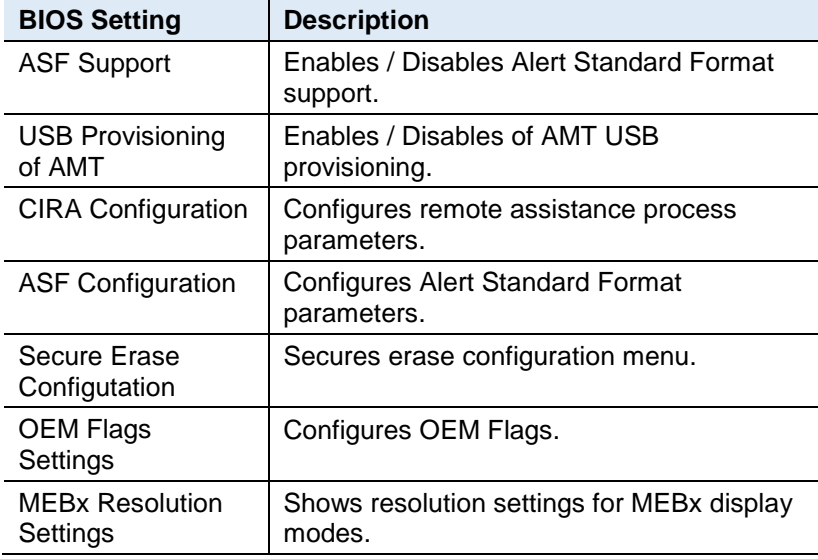

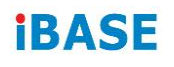

#### CIRA Configuration

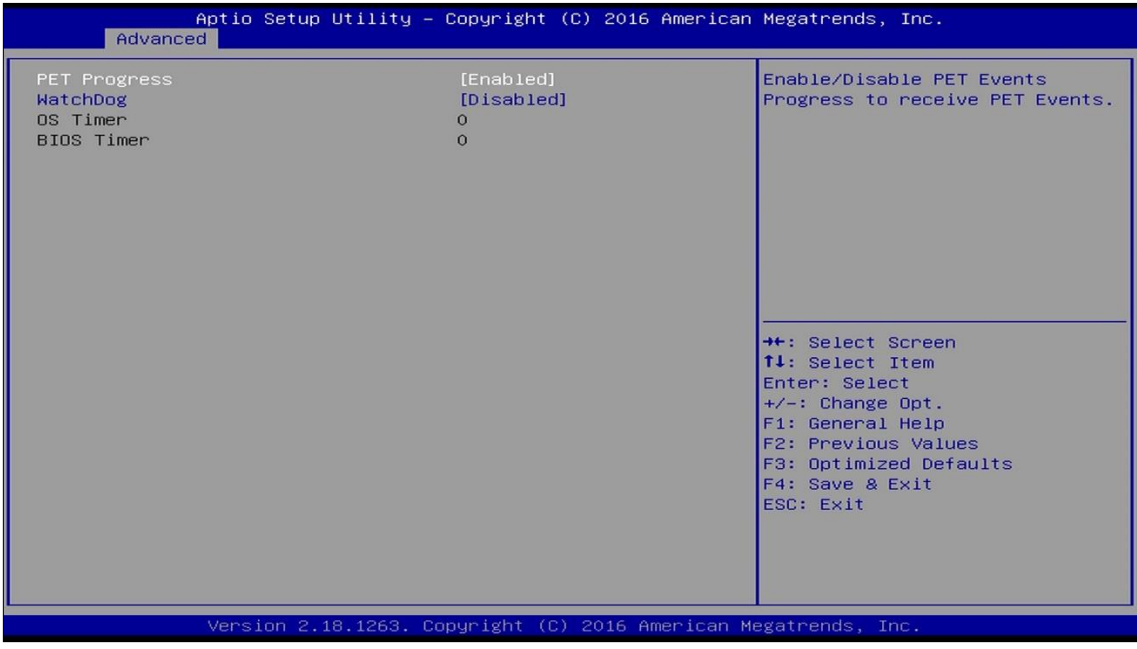

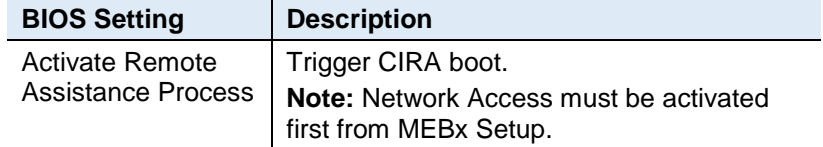

#### ASF Configuration

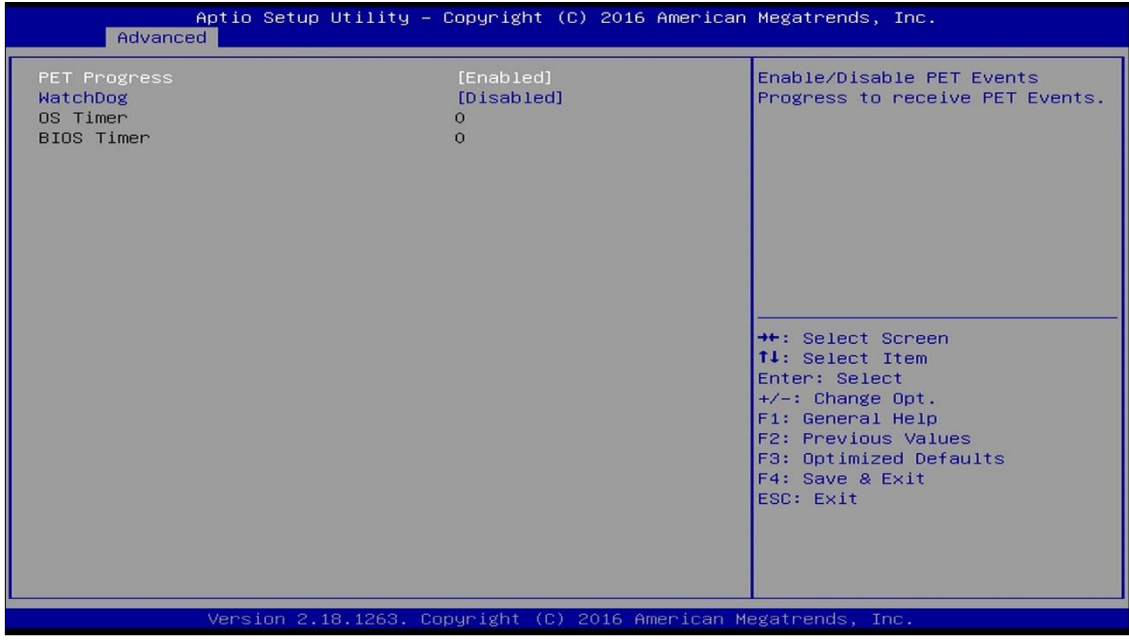

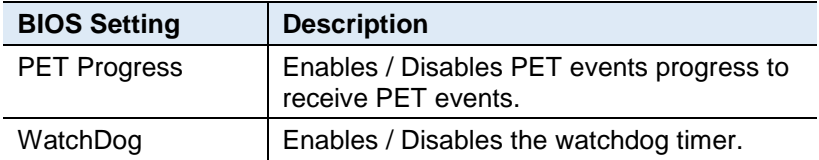

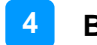

#### Secure Erase Configuration:

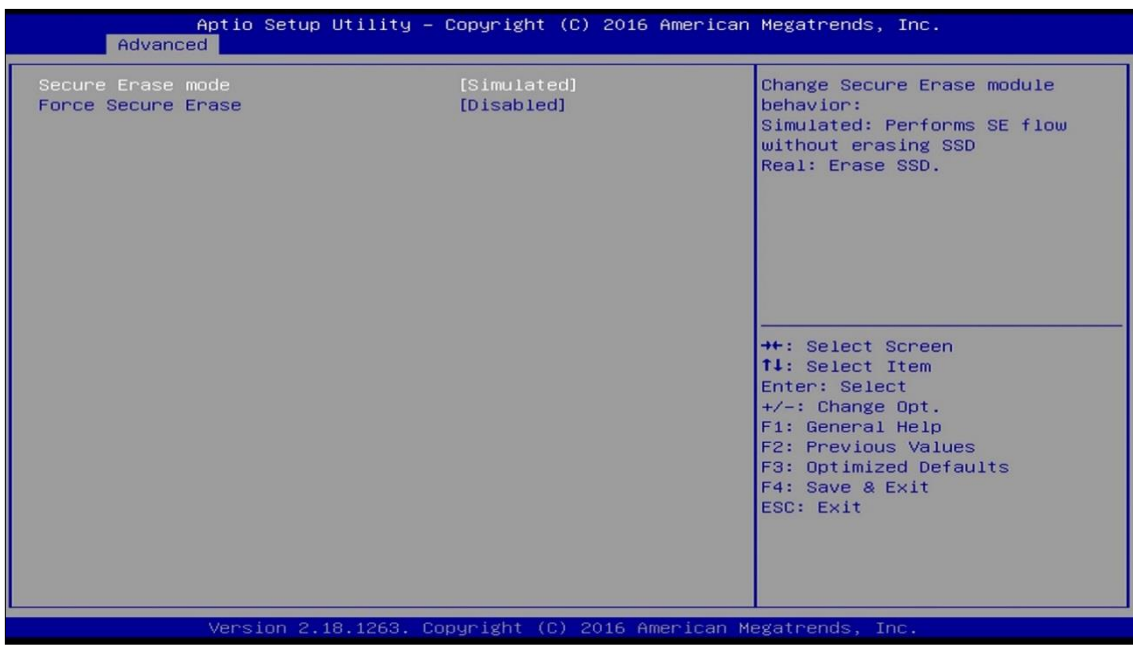

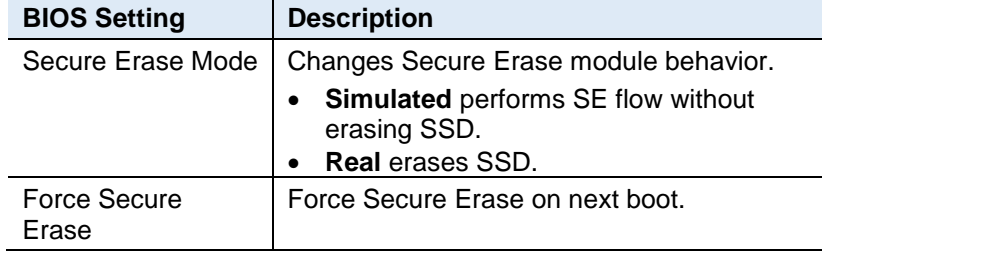

#### OEM Flags Settings:

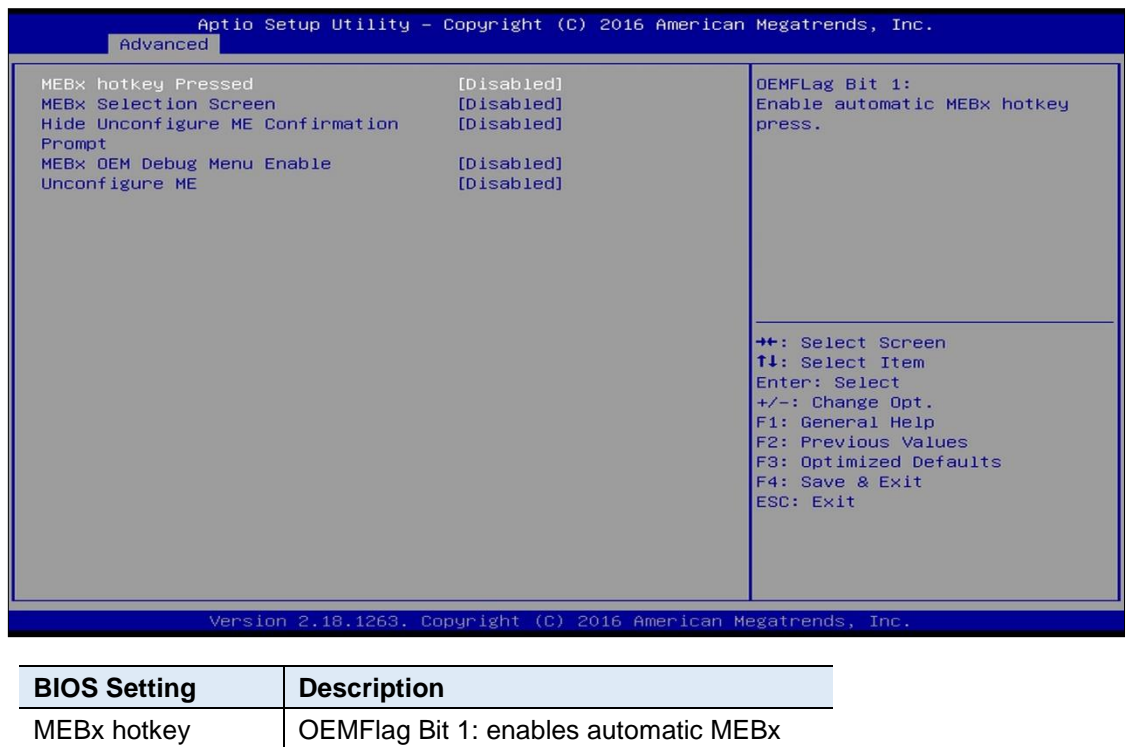

hotkey press.

Pressed

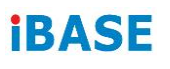

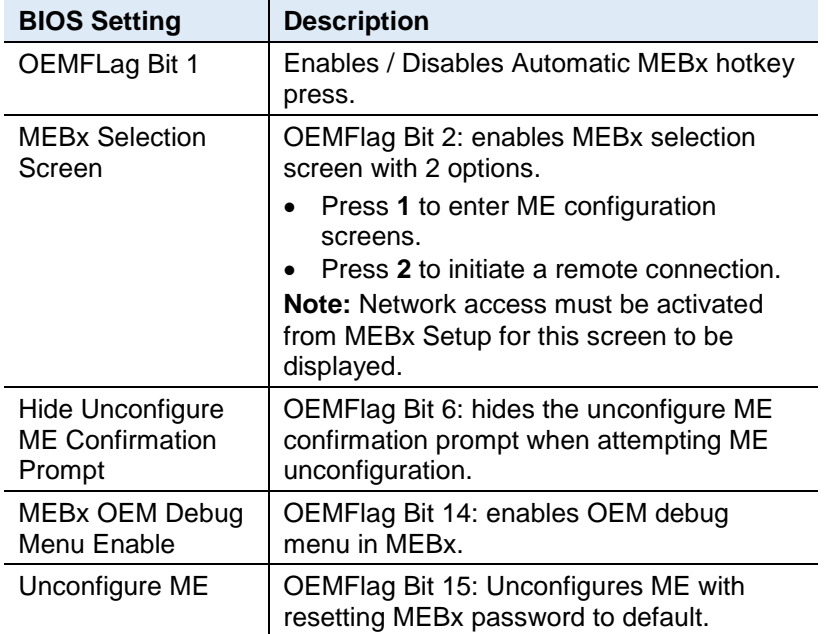

#### MEBx Resolution Settings:

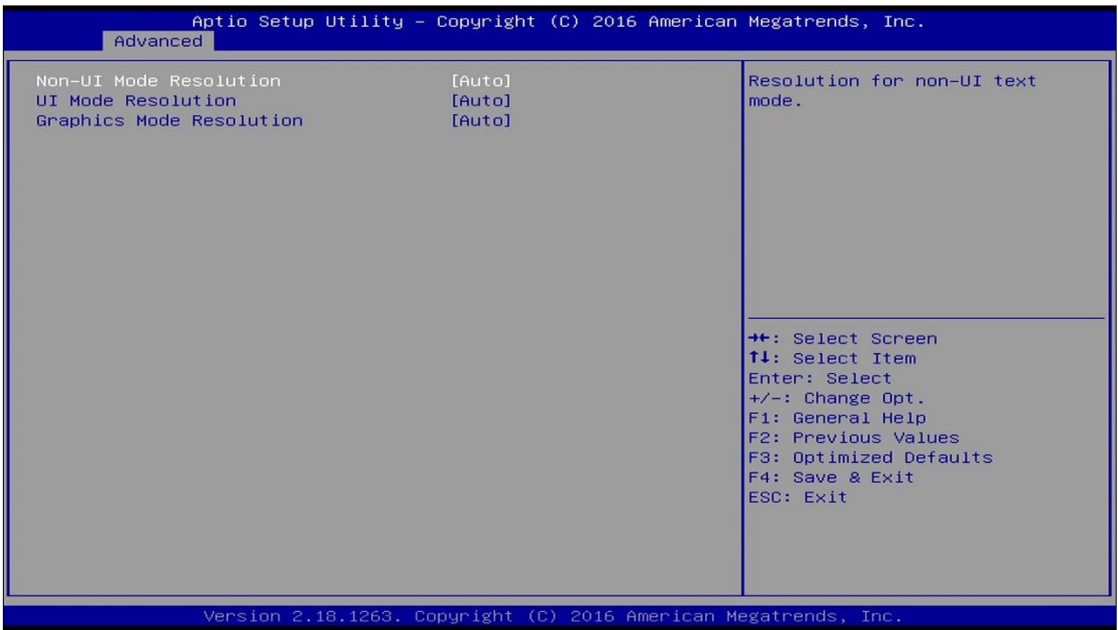

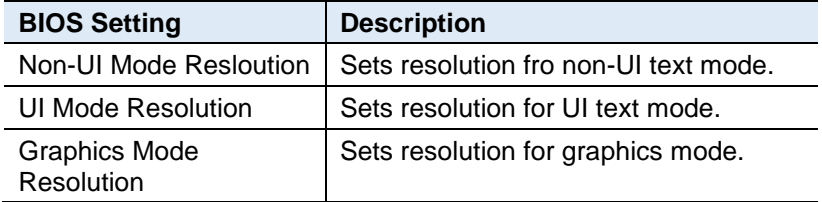

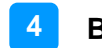

# **4.4.3.2. Firmware Update Configuration** Enable/Disable Me FW Image<br>Re–Flash function. →<br>+: Select Screen<br>11: Select Item<br>Enter: Select<br>+/-: Change Opt.<br>F1: General Help<br>F2: Previous Values<br>F3: Optimized Defaults<br>F4: Save & Exit<br>ESC: Exit Version 2.18.1263. Copyright (C) 2017 American Megatrends, Inc

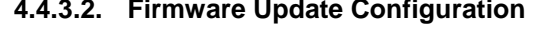

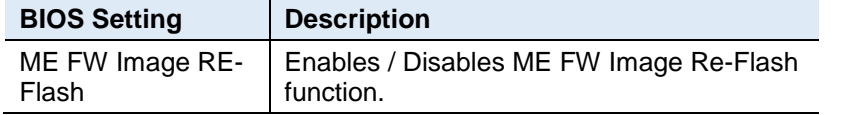

#### **4.4.3.3. PTT Configuration**

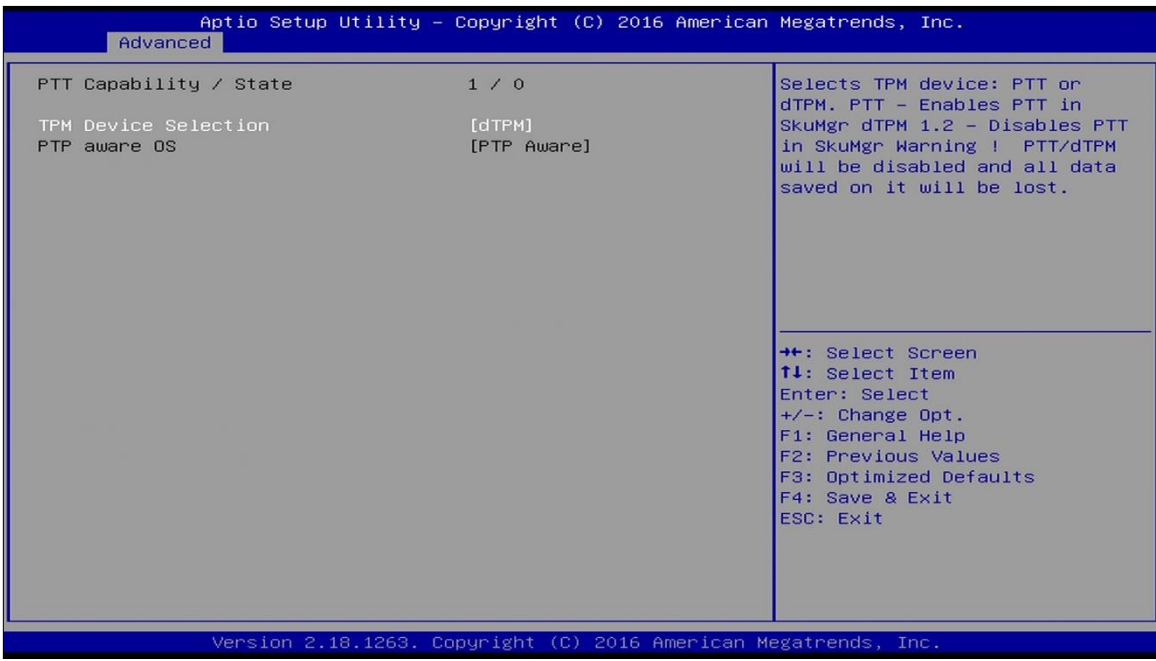

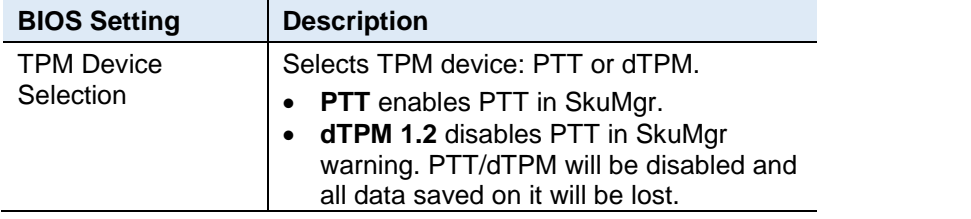

# **iBASE**

#### **4.4.3.4. ME Debug Configuration**

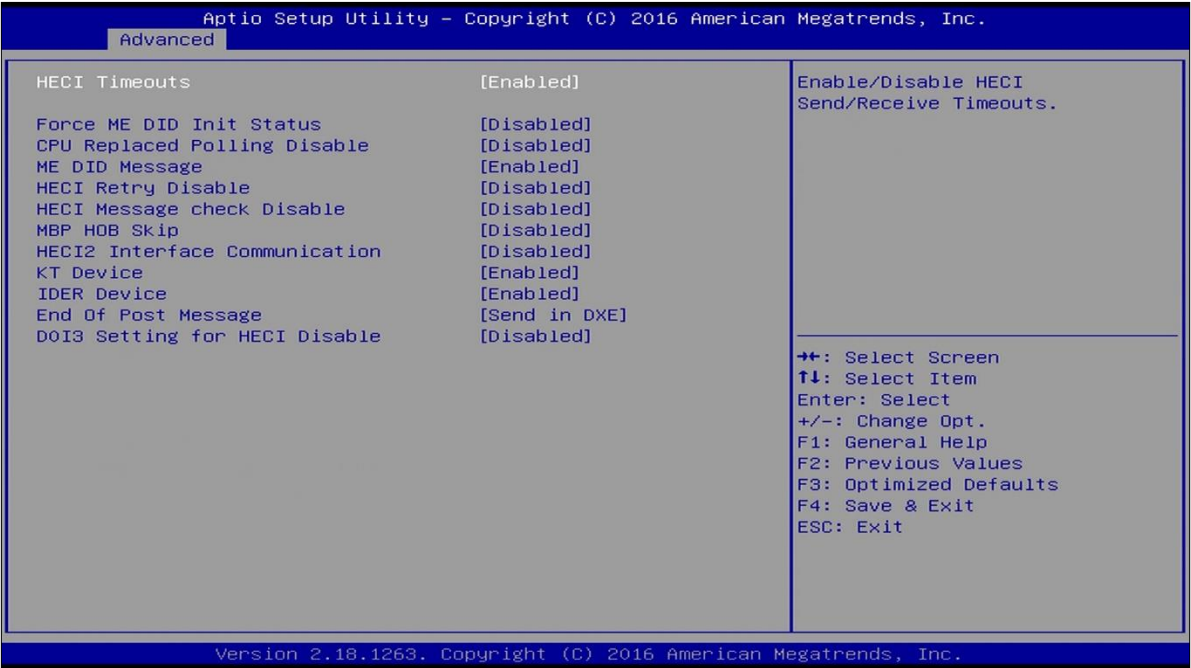

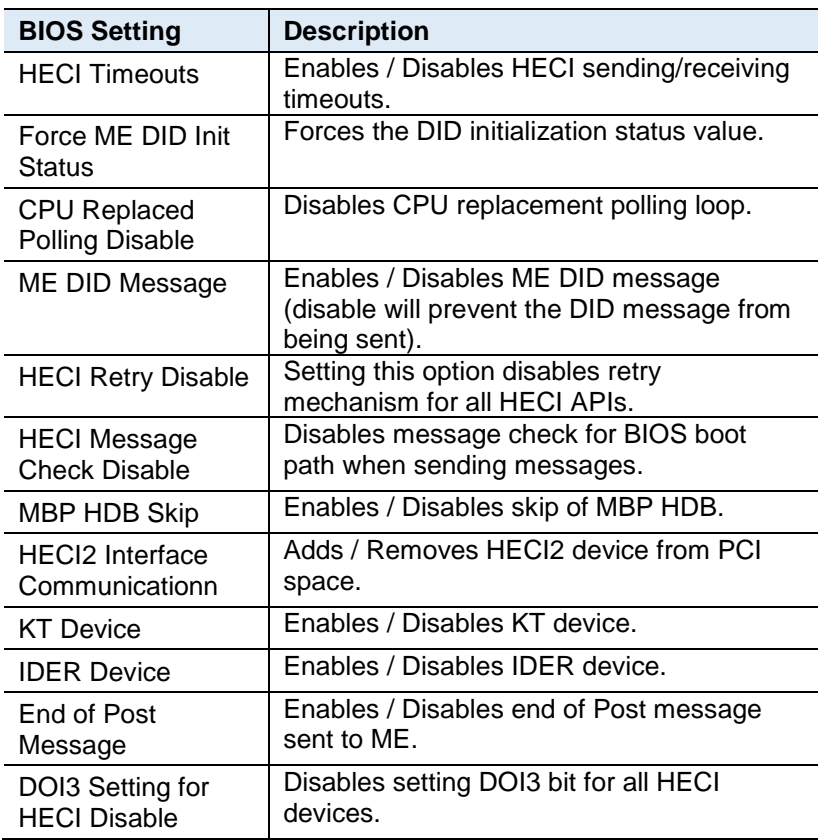

#### **4.4.4 Trusted Computing**

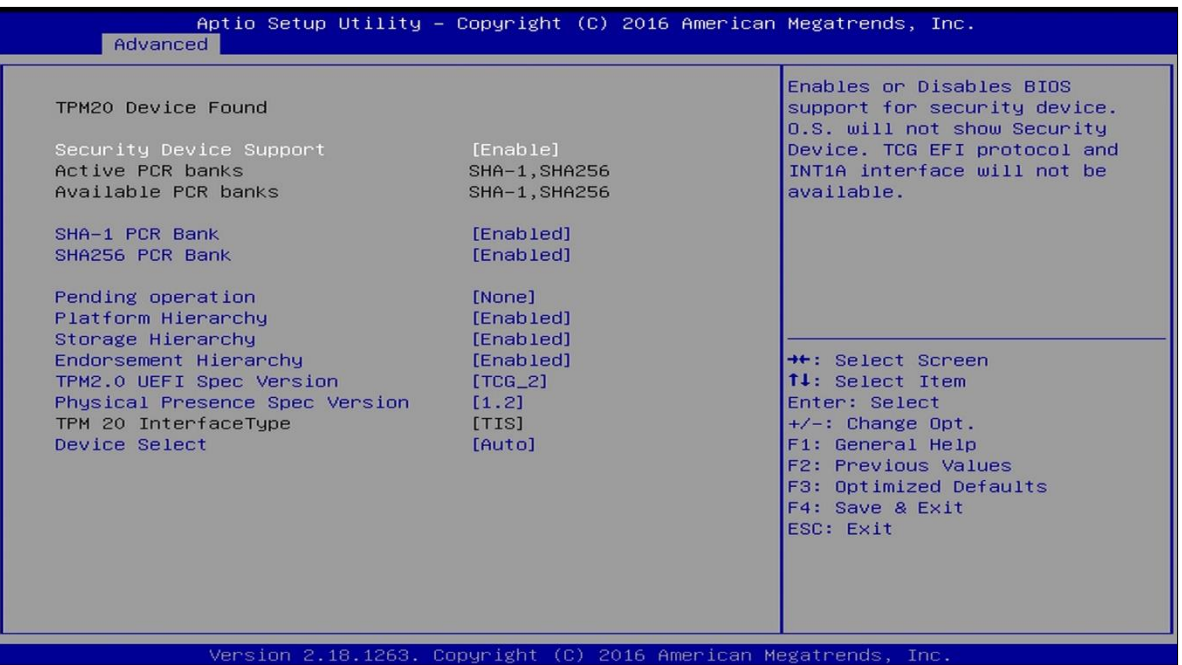

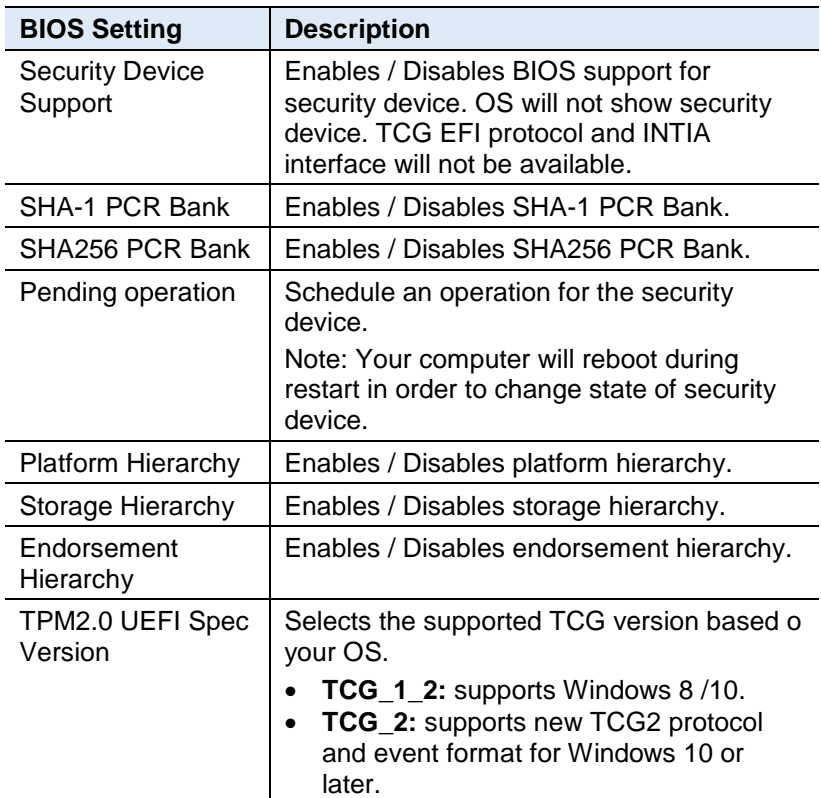

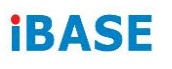

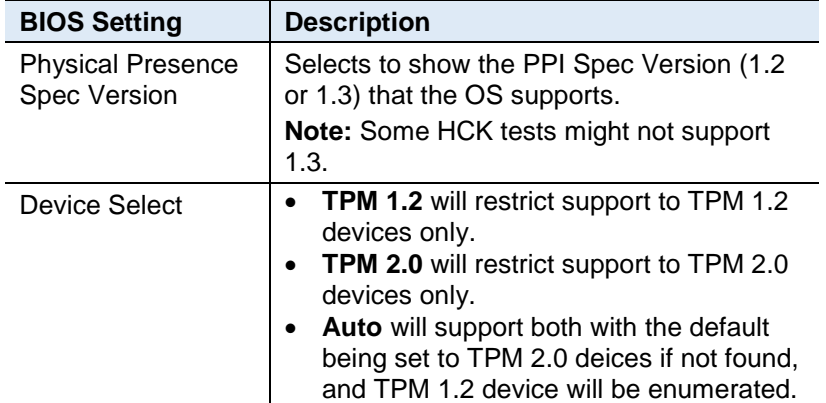

#### **4.4.5 ACPI Settings**

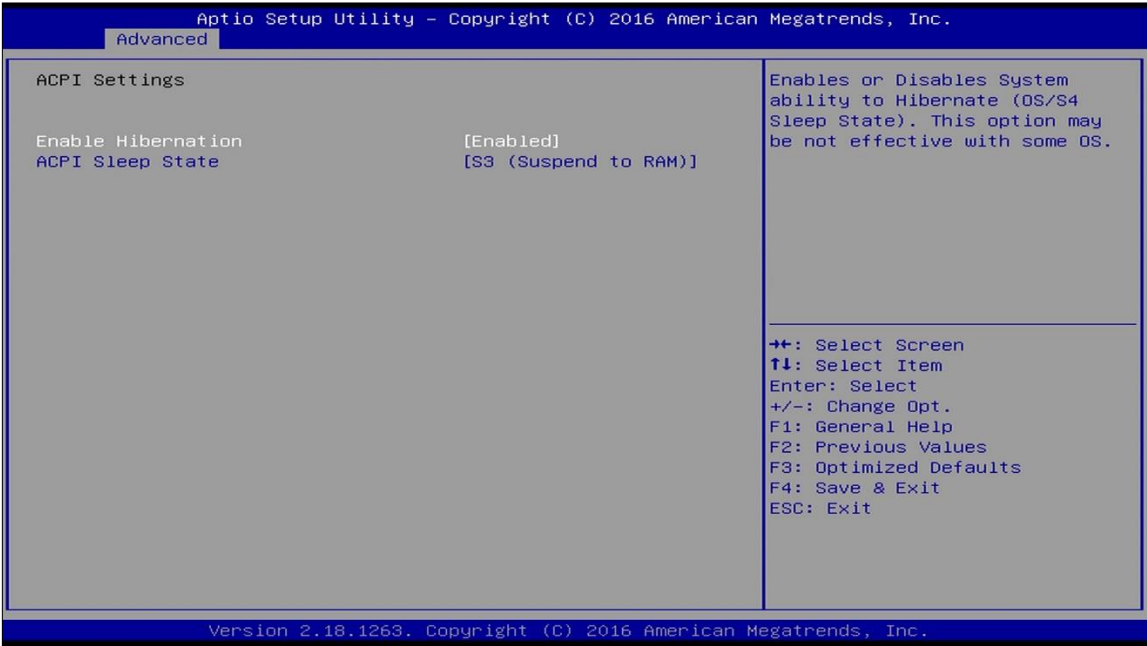

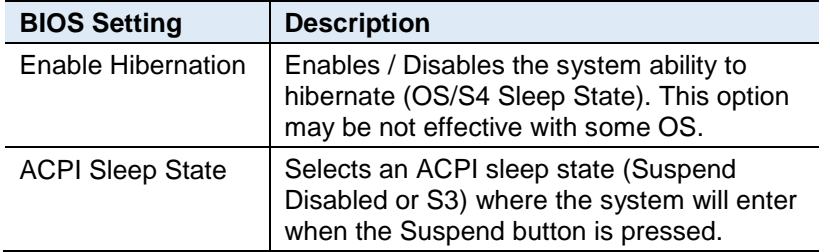

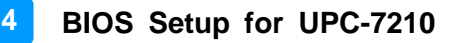

#### **4.4.6 LVDS (eDP/DP) Configuration**

**3.3.1 Noticed: please do not change LVDS setting under UPC-7210**

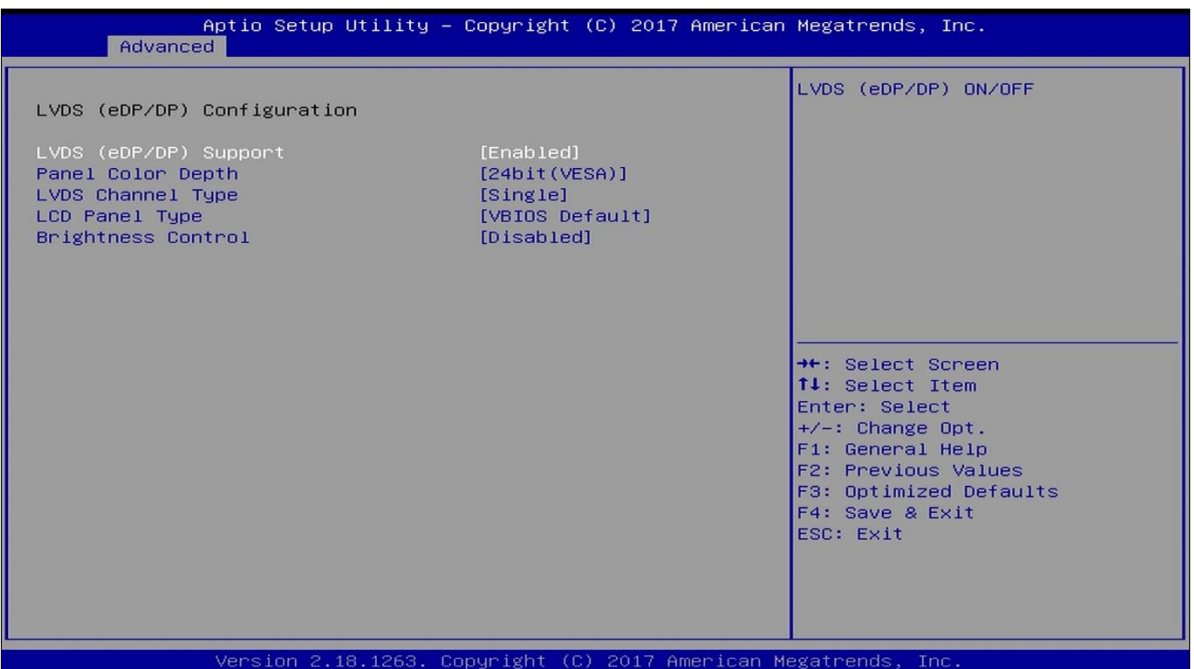

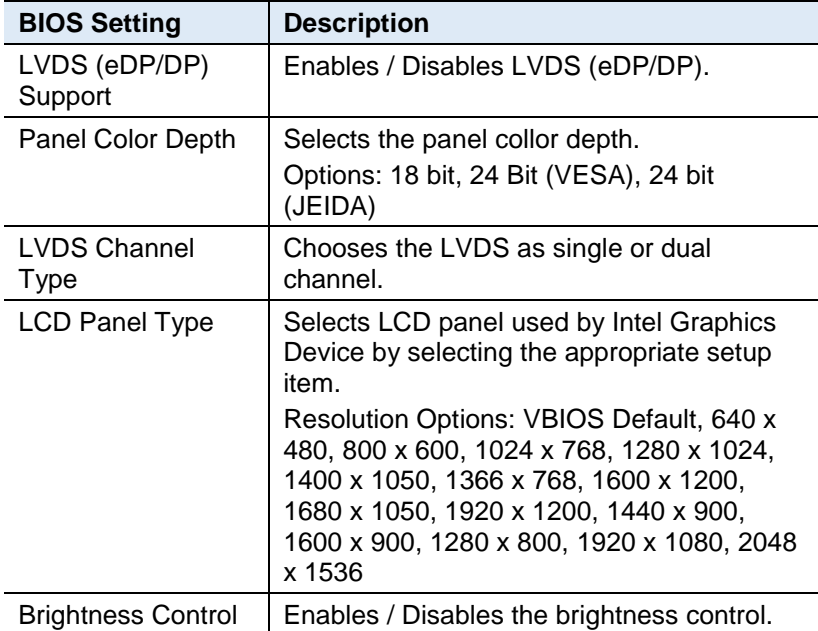

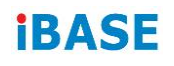

#### **4.4.7 iSMART Controller**

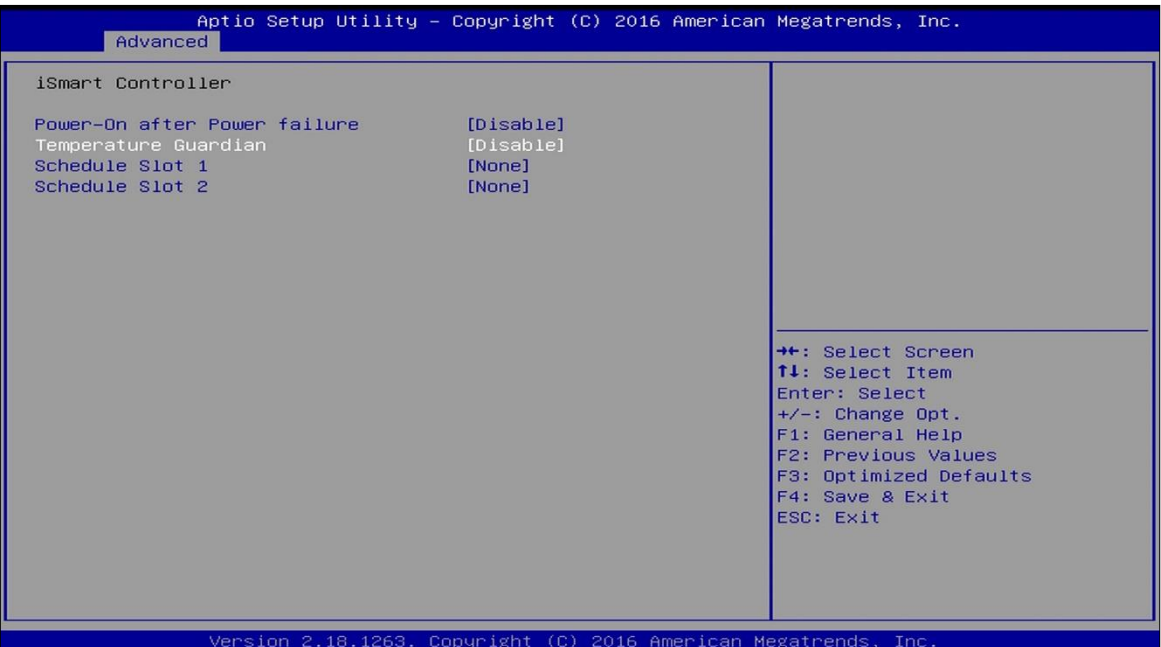

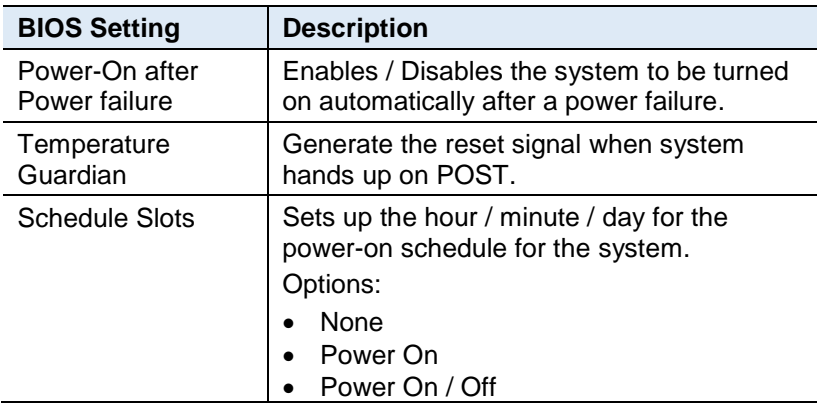

#### **4.4.8 F81846 Super IO Configuration**

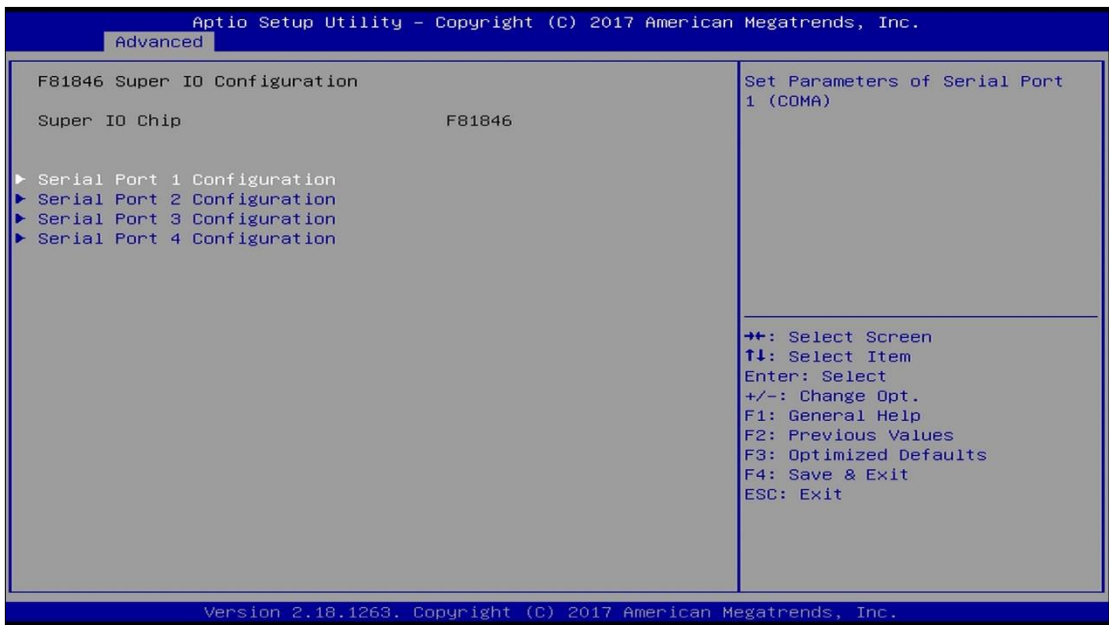

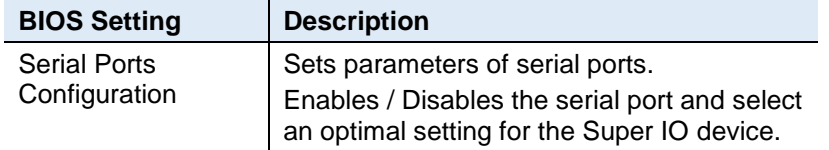

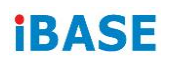

#### **4.4.8.1. Serial Port 1 Configuration**

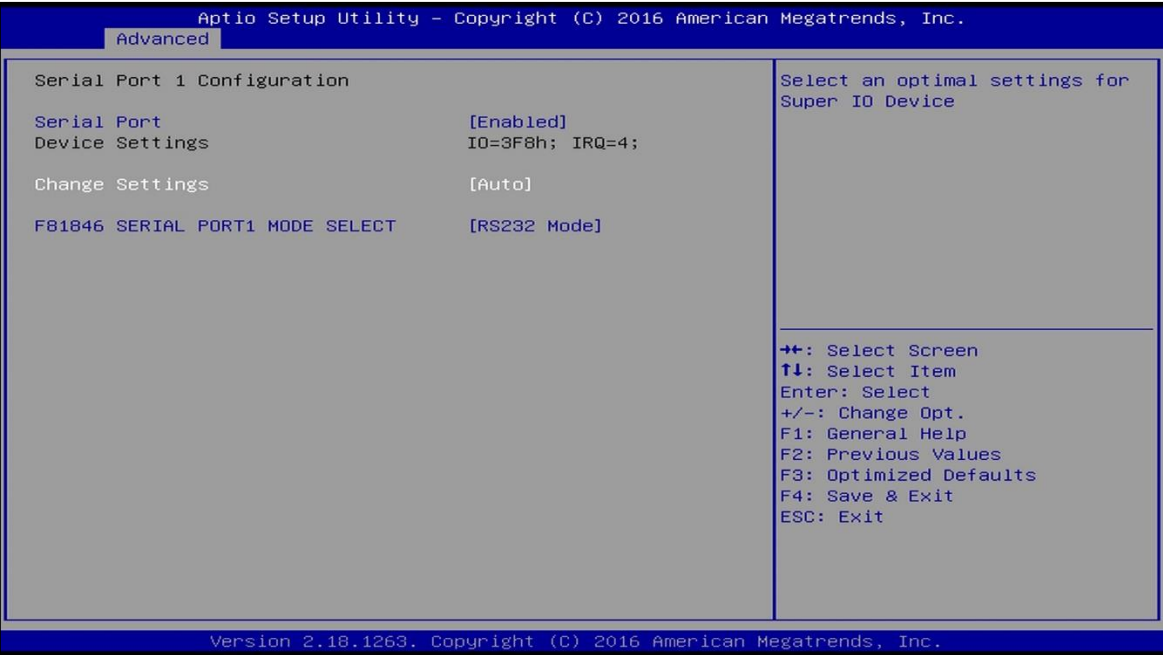

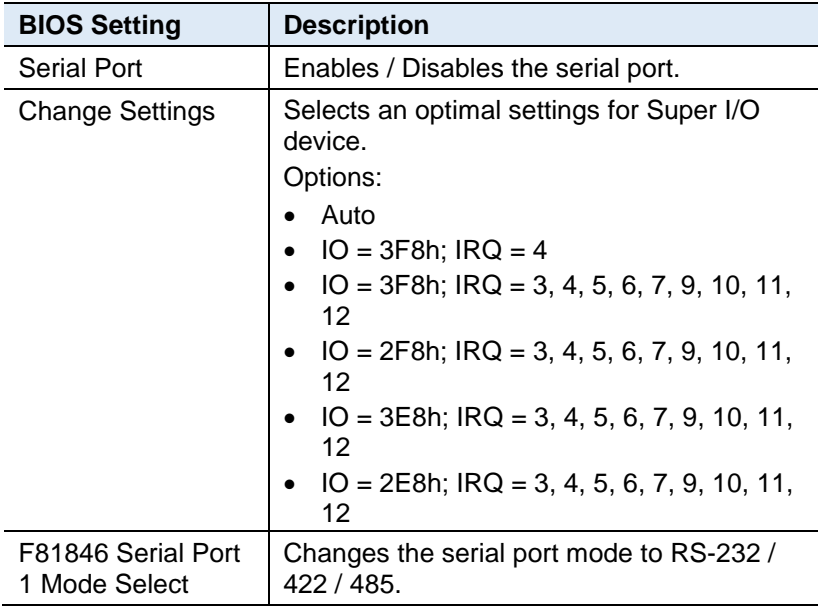

#### **4.4.9 Hardware Monitor**

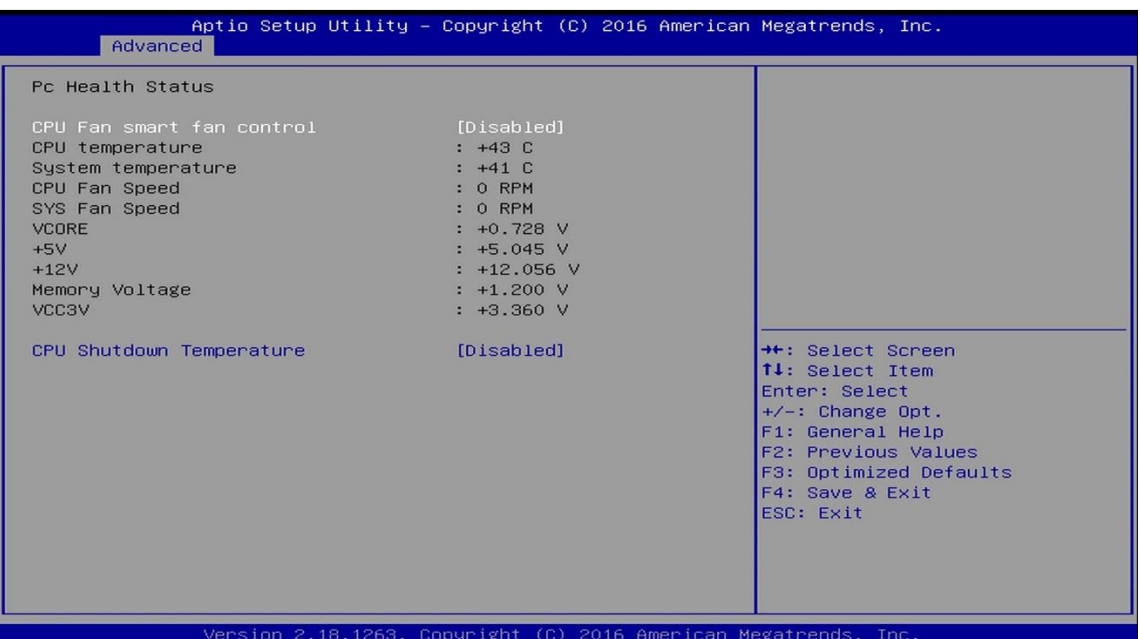

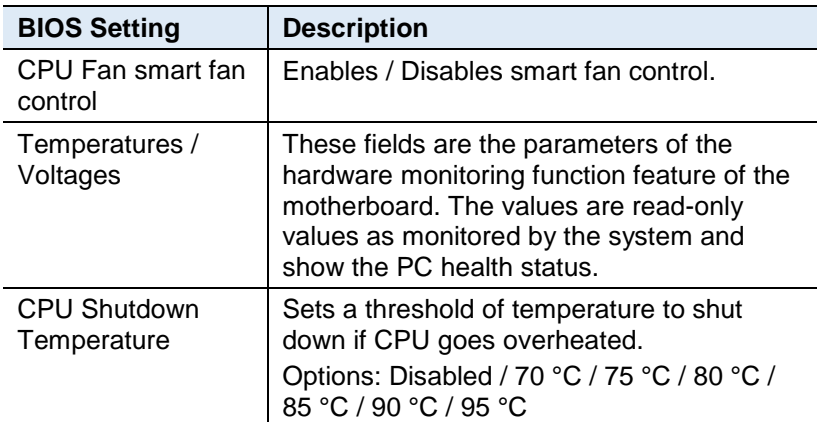

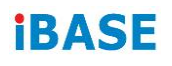

#### **4.4.10 CSM Configuration**

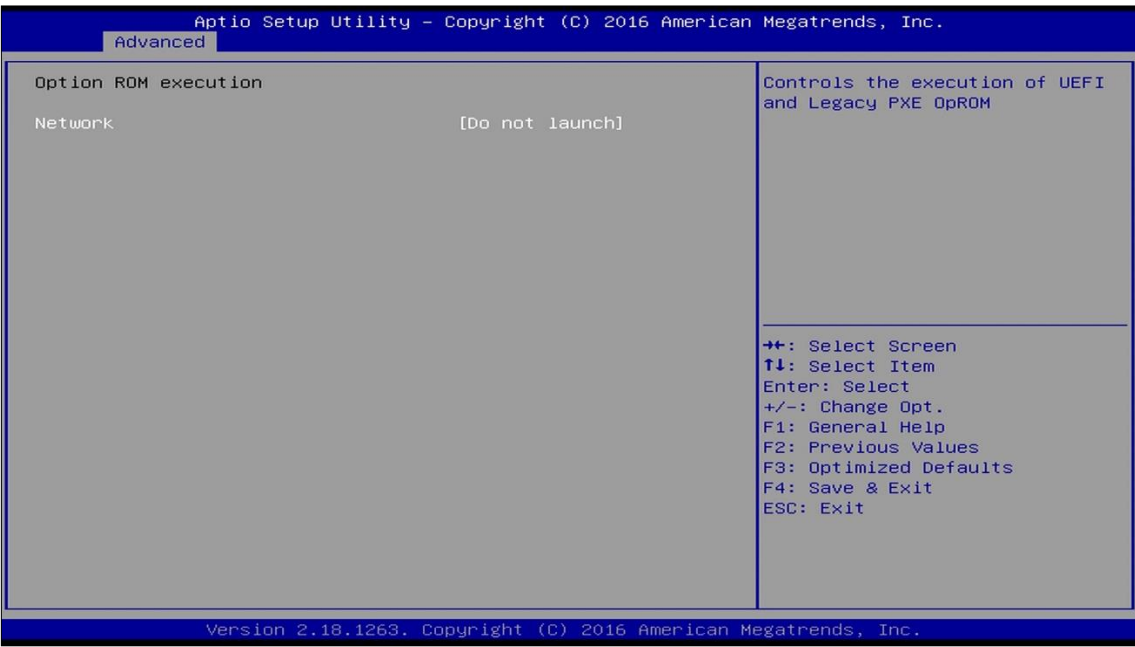

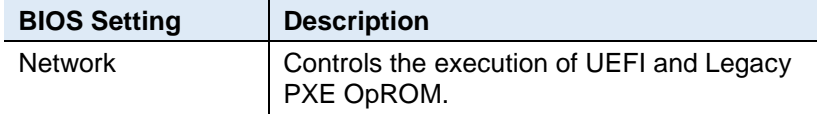

#### **4.4.11 USB Configuration**

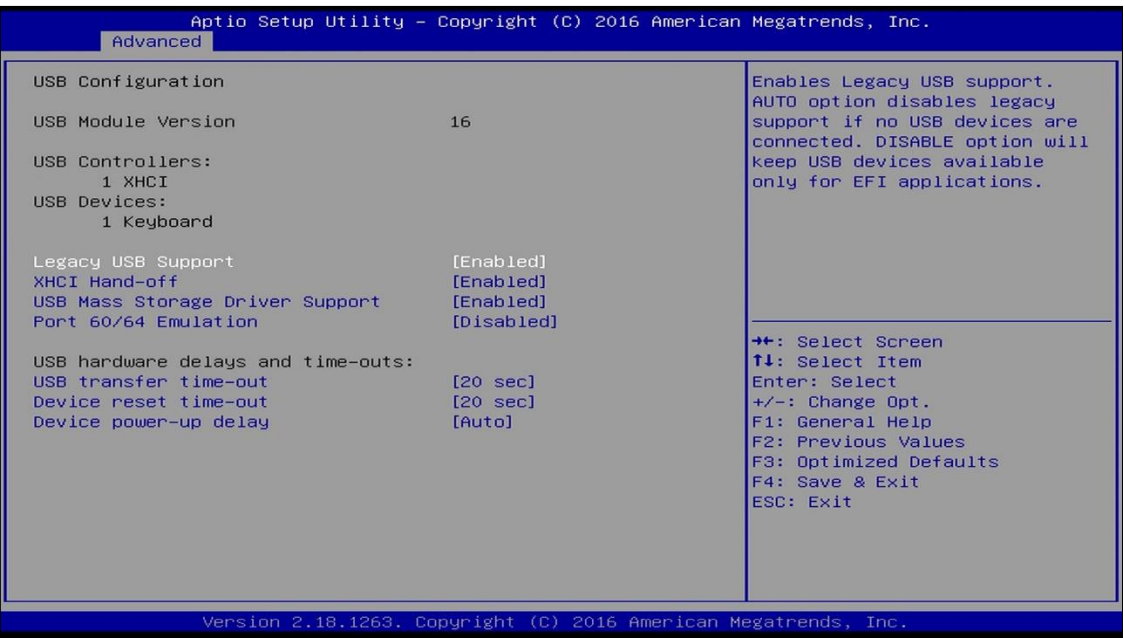

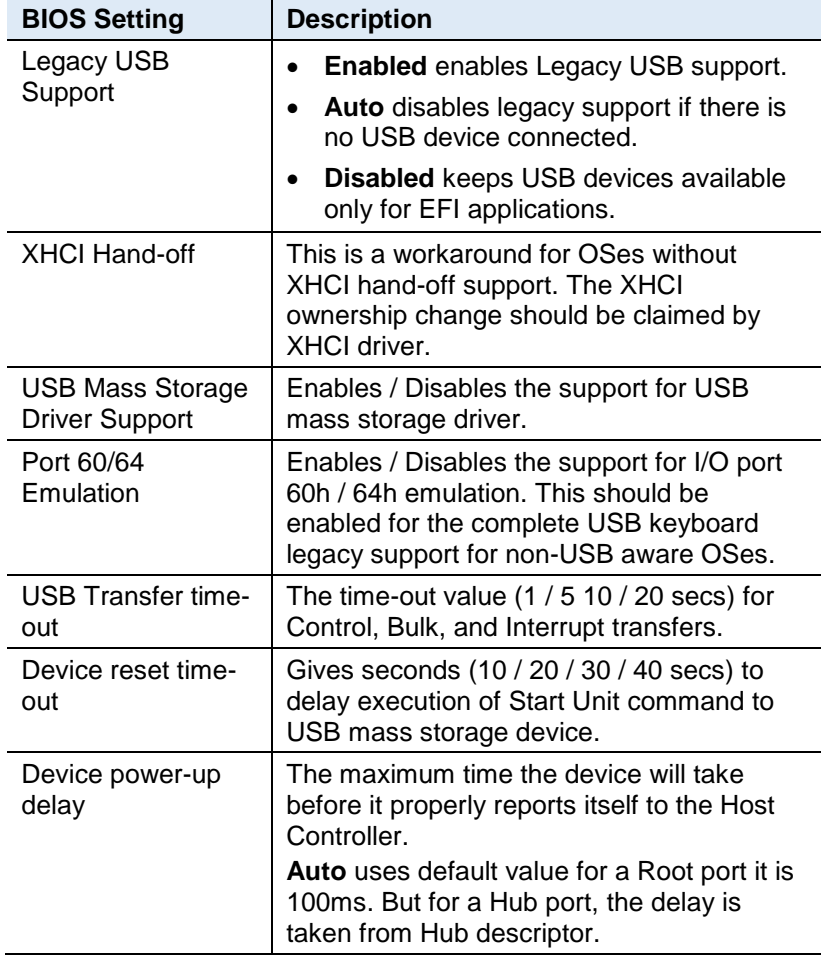

# **iBASE**

## **4.5 Chipset Settings**

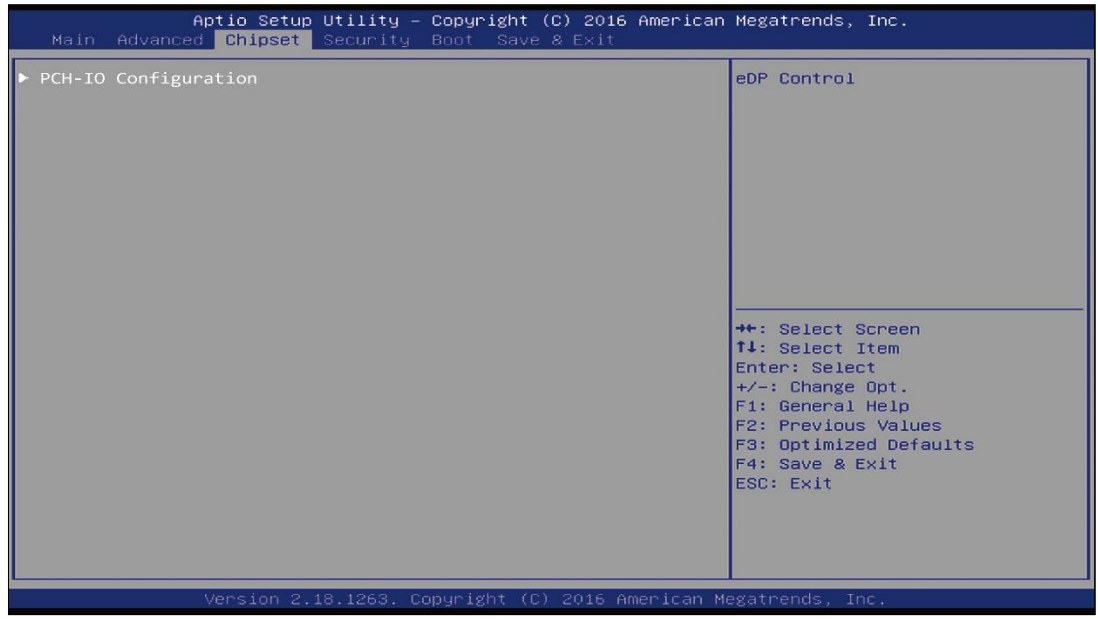

#### **4.5.1 PCH-IO Configuration**

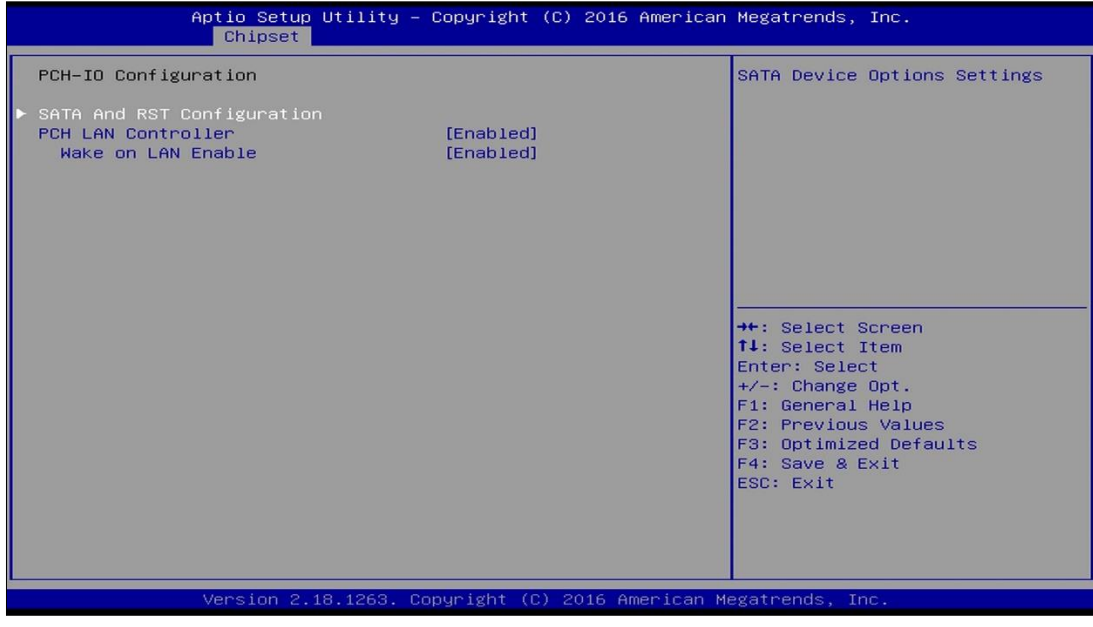

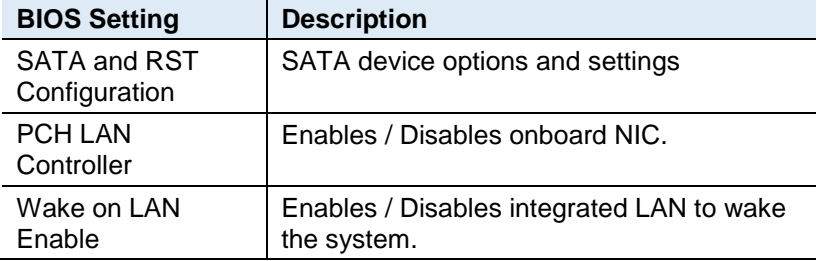

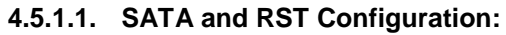

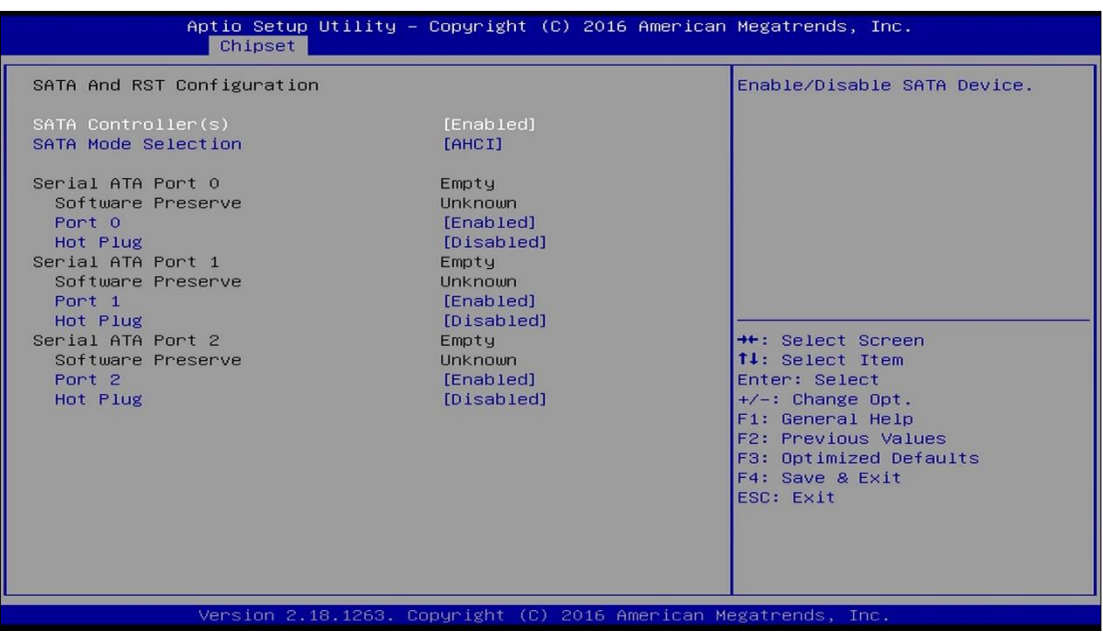

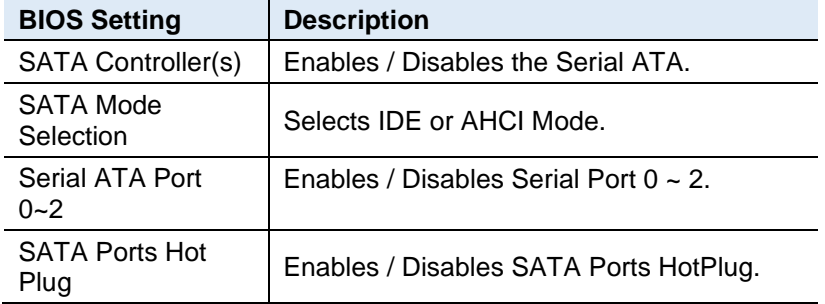

# **iBASE**

## **4.6 Security Settings**

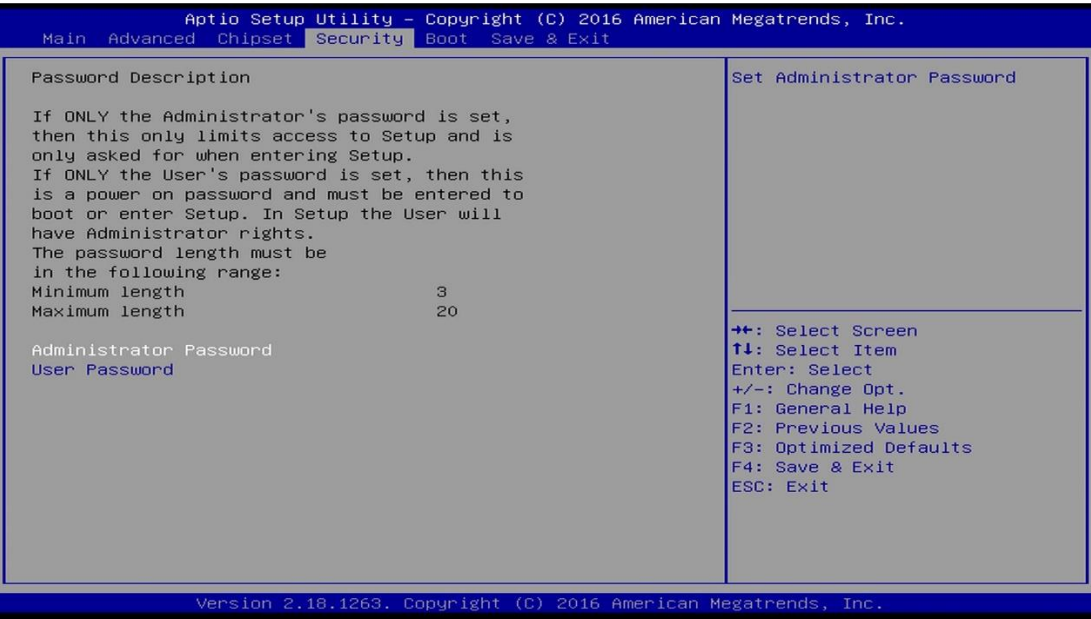

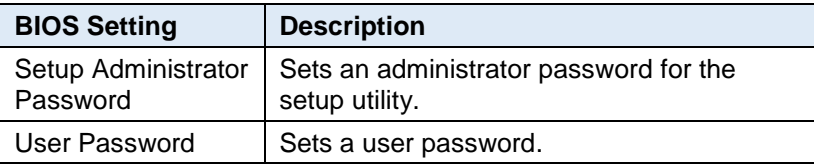

## **4.7 Boot Settings**

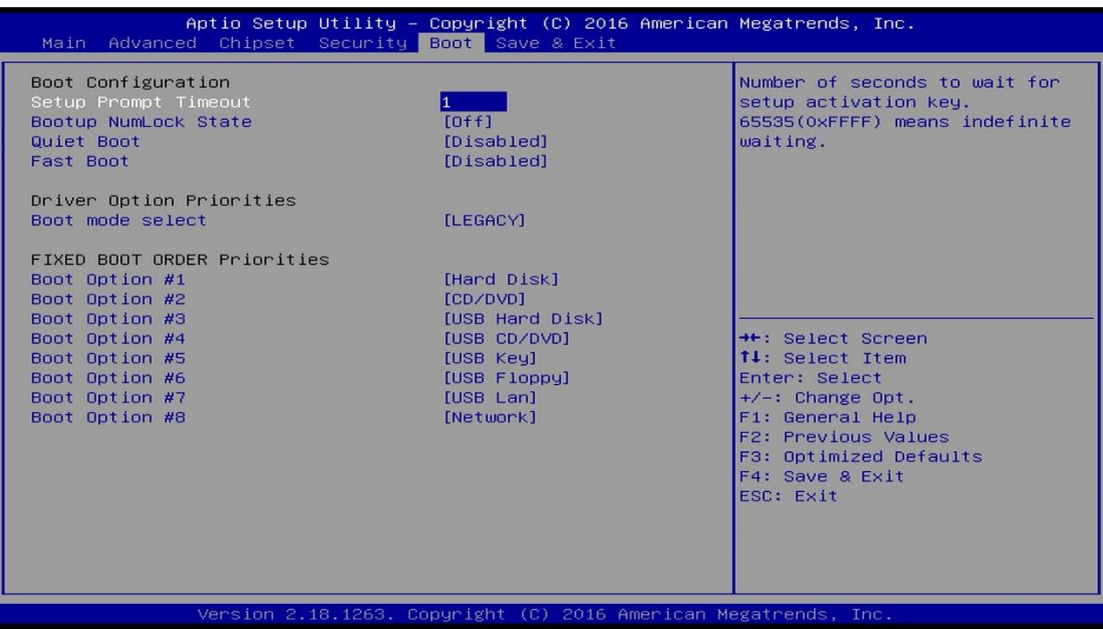

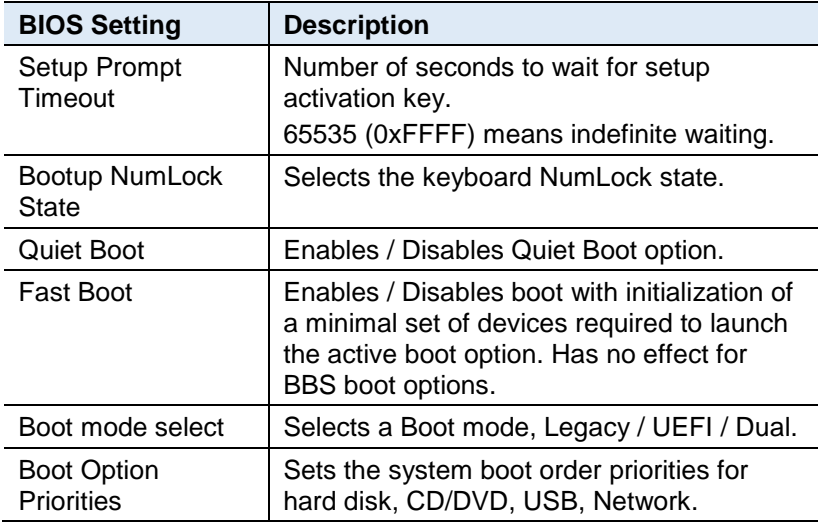

# **iBASE**

## **4.8 Save & Exit Settings**

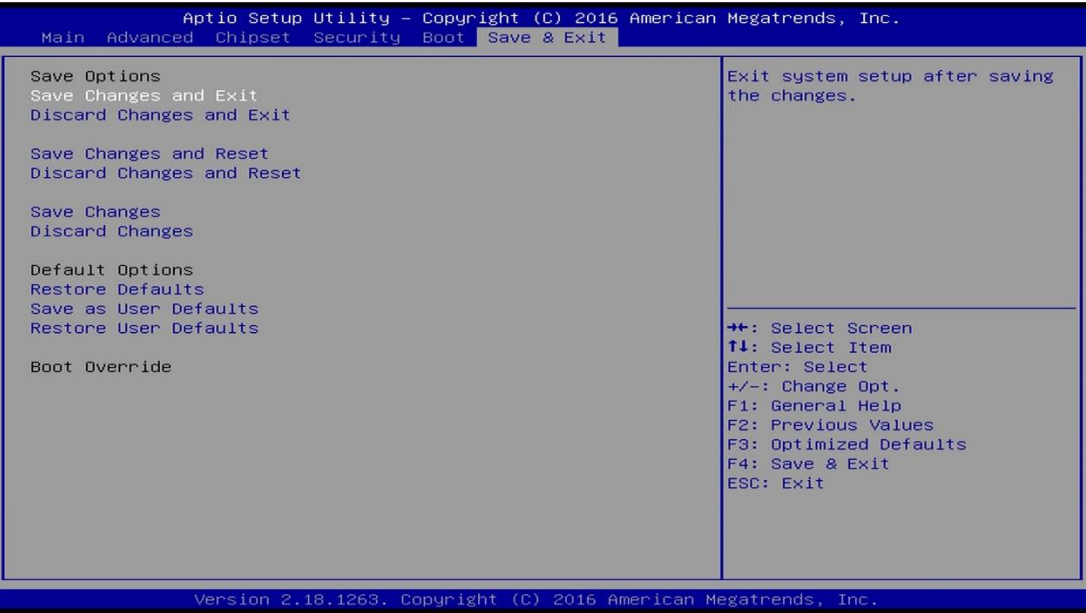

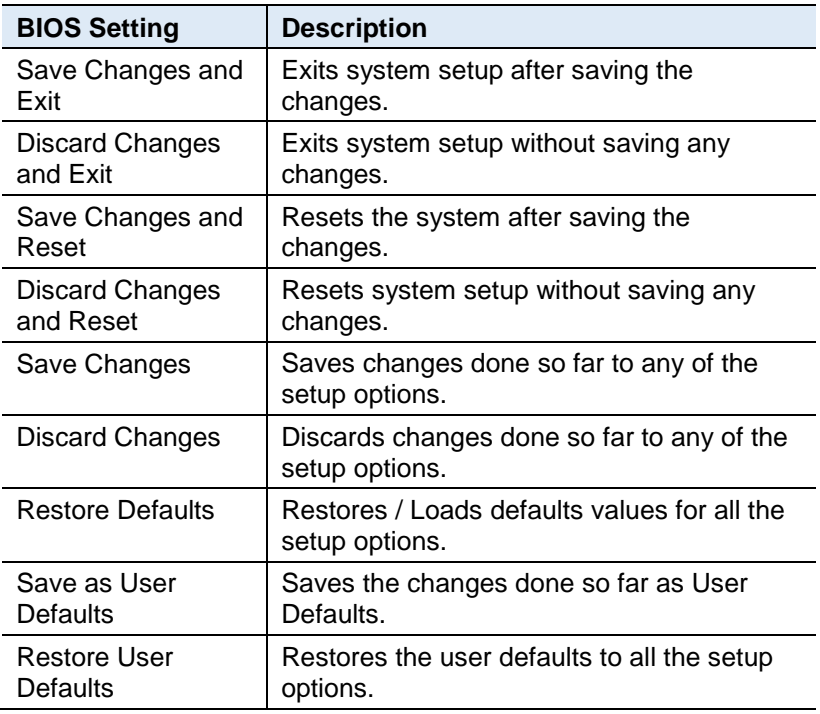

# **Appendix**

This section provides the mapping addresses of peripheral devices and the sample code of watchdog timer configuration.

- I/O Port Address Map
- Interrupt Request Lines (IRQ)
- Watchdog Timer Configuration

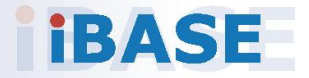

## **A. I/O Port Address Map**

Each peripheral device in the system is assigned a set of I/O port addresses which also becomes the identity of the device. The following table lists the I/O port addresses used.

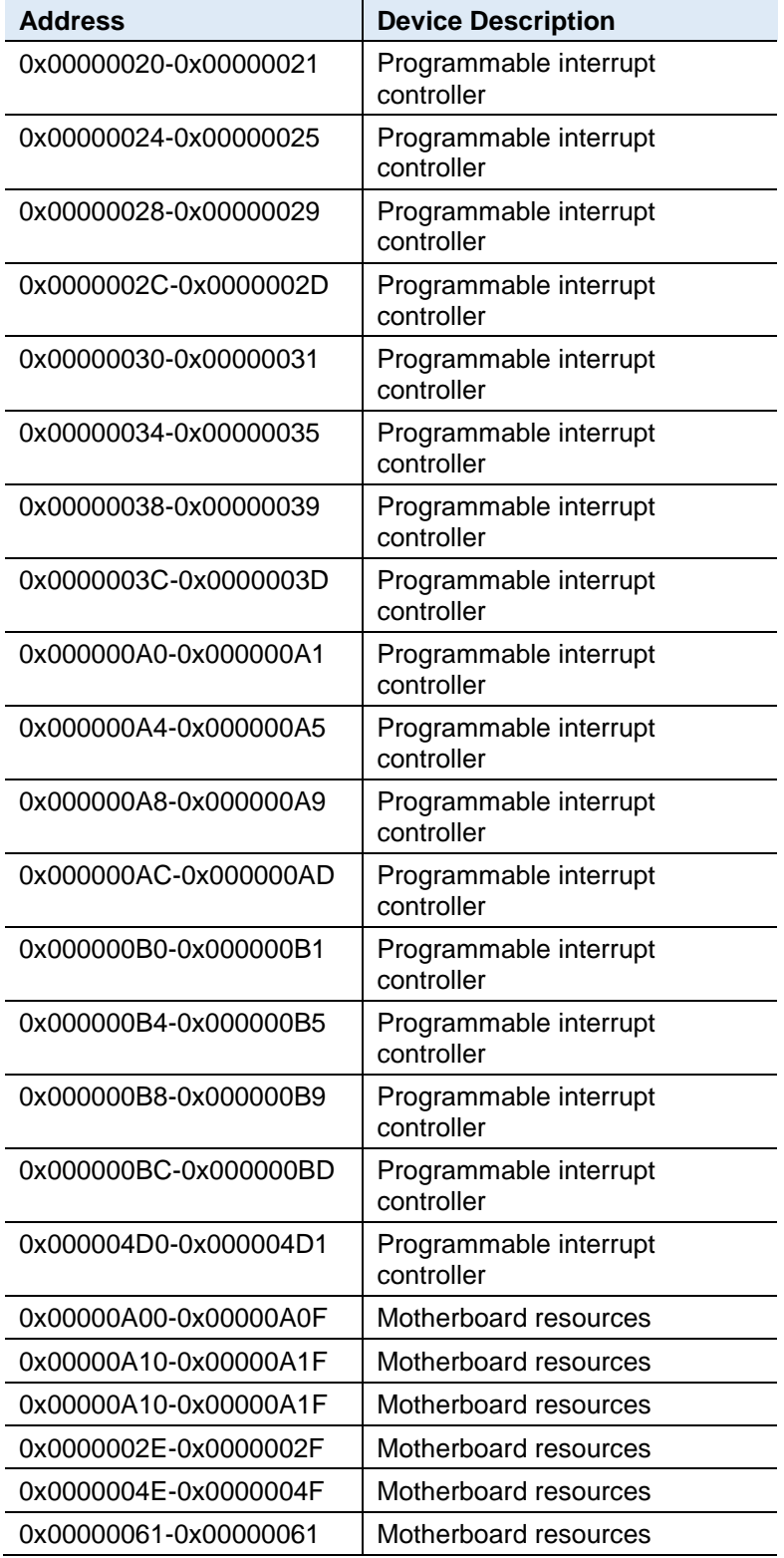

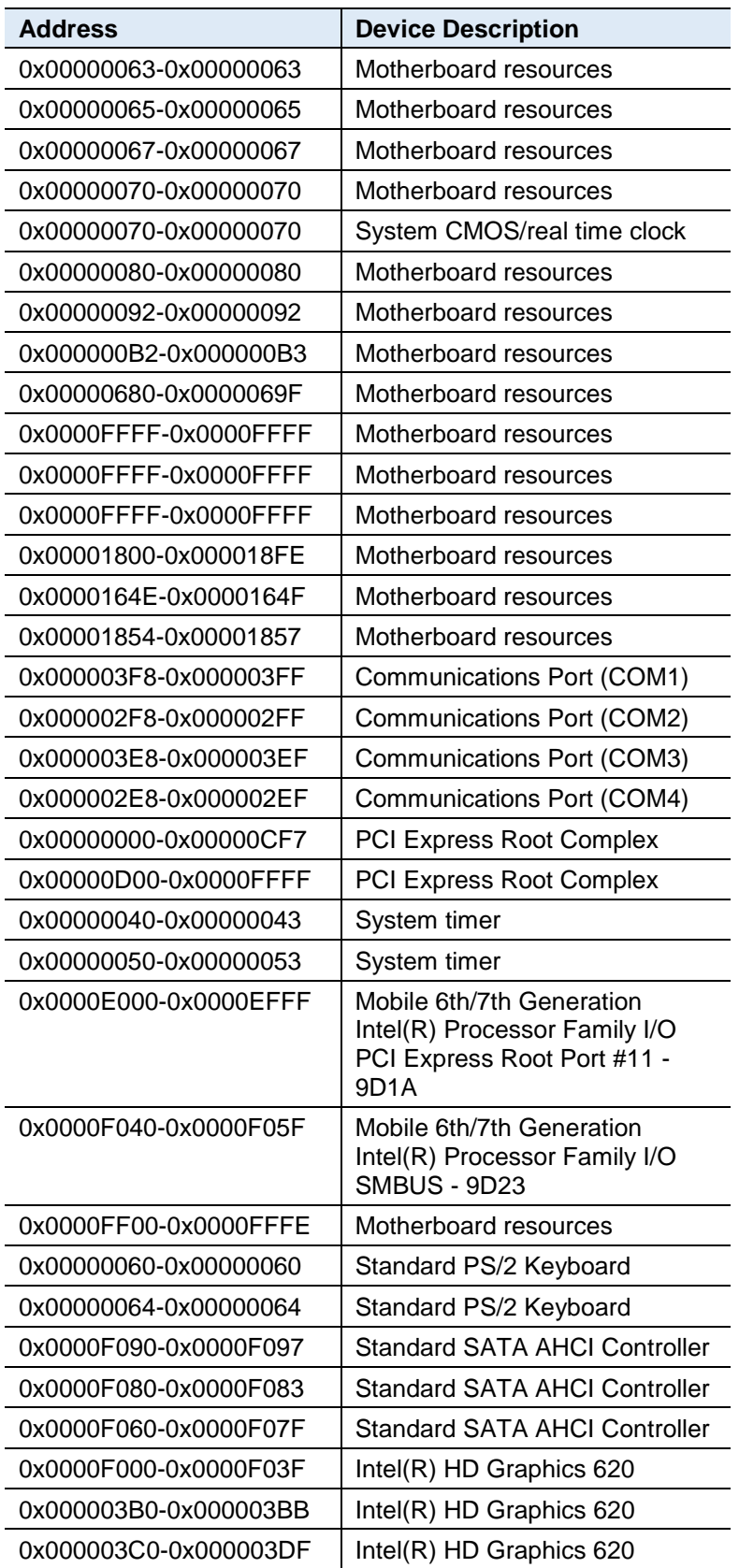
## **B. Interrupt Request Lines (IRQ)**

Peripheral devices use interrupt request lines to notify CPU for the service required. The following table shows the IRQ used by the devices on board.

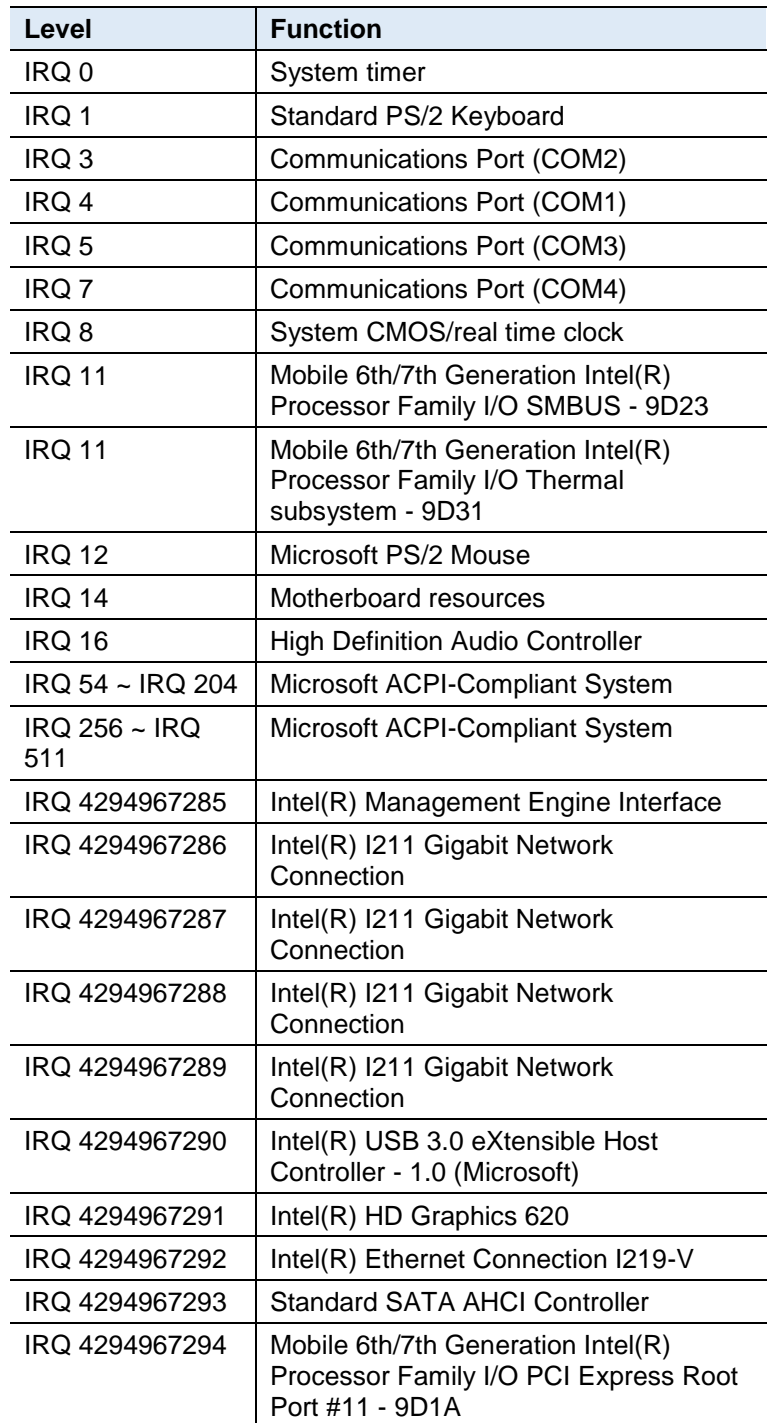

### **C. Watchdog Timer Configuration**

The Watchdog Timer (WDT) is used to generate a variety of output signals after a user programmable count. The WDT is suitable for use in the prevention of system lock-up, such as when software becomes trapped in a deadlock. Under these sorts of circumstances, the timer will count to zero and the selected outputs will be driven.

Under normal circumstance, you will need to restart the WDT at regular intervals before the timer counts to zero.

#### **Sample Code:**

```
//---------------------------------------------------------------------------
//
// THIS CODE AND INFORMATION IS PROVIDED "AS IS" WITHOUT WARRANTY OF ANY
// KIND, EITHER EXPRESSED OR IMPLIED, INCLUDING BUT NOT LIMITED TO THE
// IMPLIED WARRANTIES OF MERCHANTABILITY AND/OR FITNESS FOR A PARTICULAR
// PURPOSE.
//<br>//-
//---------------------------------------------------------------------------
#include <dos.h>
#include<conio.h>
#include <stdio.h>
#include <stdlib.h>
#include "F81866.H"
//---------------------------------------------------------------------------
int main (int argc, char*argv[]); 
voidEnableWDT(int);
void DisableWDT(void);
//---------------------------------------------------------------------------
int main (int argc, char *argv[])
{
               unsigned char bBuf; 
               unsigned charbTime; 
               char **endptr;
               char SIO;
               printf("Fintek 81866 watch dog program\n"); 
               SIO = <b>Init_F81866()</b>;if (SIO == 0){
                              printf("Can not detect Fintek 81866, program abort.\n");
                              return(1);
               }/ (SIO == 0)
               if (argc != 2)
               {
                              printf("Parameter incorrect!!\n");
                              return (1);
               }
               bTime = strtol (argv[1], endptr, 10);
               printf("System will reset after %d seconds\n", bTime);
               if (bTime)
               { EnableWDT(bTime); } 
               else
               { DisableWDT(); } 
               return 0;
}
//---------------------------------------------------------------------------
void EnableWDT(int interval)
{
               unsigned char bBuf;
               bBuf = Get_F81866_Reg(0x2B); 
               bBuf &= (~0x20);
               Set_F81866_Reg(0x2B, bBuf); //EnableWDTO
               Set_F81866_LD(0x07); //switch to logic device 7
               Set_F81866_Reg(0x30, 0x01); //enable timer
               bBuf = Get_F81866_Reg(0xF5); 
               bBuf &= (~0x0F);
               bBuf = 0x52:
               Set_F81866_Reg(0xF5, bBuf); //count mode is second 
               Set_F81866_Reg(0xF6, interval); //set timer
               bBuf = Get F81866 Reg(0xFA);
               bBuf = 0x01;
               Set_F81866_Reg(0xFA, bBuf); //enable WDTO output
               bBuf = Get_F81866_Reg(0xF5); 
               bBuf = 0x20:
               Set_F81866_Reg(0xF5, bBuf); //start counting
}
//---------------------------------------------------------------------------
```
void DisableWDT(void)

## **IBASE**

{

}

{

unsigned char bBuf;

Set\_F81866\_LD(0x07); //switch to logic device 7 bBuf = Get\_F81866\_Reg(0xFA); bBuf  $&=$  ~0x01: Set\_F81866\_Reg(0xFA, bBuf); //disable WDTO output bBuf = Get\_F81866\_Reg(0xF5); bBuf  $&=$  ~0x20;  $b$ Buf  $= 0x40$ : Set\_F81866\_Reg(0xF5, bBuf); //disable WDT

//--------------------------------------------------------------------------- // // THIS CODE AND INFORMATION IS PROVIDED "AS IS" WITHOUT WARRANTY OF ANY // KIND, EITHER EXPRESSED OR IMPLIED, INCLUDING BUT NOT LIMITED TO THE // IMPLIED WARRANTIES OF MERCHANTABILITY AND/OR FITNESS FOR A PARTICULAR // PURPOSE. // //--------------------------------------------------------------------------- #include "F81866.H" #include <dos.h> //--------------------------------------------------------------------------- unsigned intF81866\_BASE; void Unlock\_F81866 (void);

//---------------------------------------------------------------------------

void Lock\_F81866 (void); //-------------------------------------------------------------------------- unsignedint Init\_F81866(void)

unsigned int result;

unsigned charucDid;

F81866\_BASE = 0x4E; result = F81866\_BASE;

 $ucDid = Get_F81866-Reg(0x20);$ <br>if  $(ucDid == 0x07)$  //Fintek 81866 if (ucDid == 0x07) //Fintek 81866 { goto Init\_Finish; }

F81866\_BASE = 0x2E; result = F81866\_BASE;

ucDid = Get\_F81866\_Reg(0x20);<br>if (ucDid == 0x07) //Fintek 81866 if (ucDid == 0x07) //Fintek 81866 { goto Init\_Finish; }

F81866\_BASE = 0x00;  $result = F81866$ \_BASE;

#### Init\_Finish:

return (result);

{

{

//-------------------------------------------------------------------------- void Unlock\_F81866 (void) {

outportb(F81866\_INDEX\_PORT, F81866\_UNLOCK); outportb(F81866\_INDEX\_PORT, F81866\_UNLOCK);

//---------------------------------------------------------------------------

void Lock\_F81866 (void) {

outportb(F81866\_INDEX\_PORT, F81866\_LOCK);

//-------------------------------------------------------------------------- void Set\_F81866\_LD( unsigned char LD)

> Unlock\_F81866(); outportb(F81866\_INDEX\_PORT, F81866\_REG\_LD); outportb(F81866\_DATA\_PORT, LD); Lock\_F81866();

//--------------------------------------------------------------------------- void Set\_F81866\_Reg( unsigned char REG, unsigned char DATA) Unlock\_F81866();

outportb(F81866\_INDEX\_PORT, REG); outportb(F81866\_DATA\_PORT, DATA); Lock\_F81866();

}<br>// //-------------------------------------------------------------------------- unsigned char Get\_F81866\_Reg(unsigned char REG) unsigned char Result; Unlock\_F81866(); outportb(F81866\_INDEX\_PORT, REG); Result =inportb(F81866\_DATA\_PORT); Lock\_F81866();

return Result;

}

//--------------------------------------------------------------------------- // // THIS CODE AND INFORMATION IS PROVIDED "AS IS" WITHOUT WARRANTY OF ANY<br>// KIND, EITHER EXPRESSED OR IMPLIED, INCLUDING BUT NOT LIMITED TO THE // IMPLIED WARRANTIES OF MERCHANTABILITY AND/OR FITNESS FOR A PARTICULAR // PURPOSE. //<br>//--//--------------------------------------------------------------------------- #ifndef F81866\_H #define F81866\_H 1 //--------------------------------------------------------------------------- #define F81866\_INDEX\_PORT (F81866\_BASE) #define F81866\_DATA\_PORT (F81866\_BASE+1) //--------------------------------------------------------------------------- #define F81866\_REG\_LD0x07 //--------------------------------------------------------------------------- #define F81866\_UNLOCK 0x87 #define F81866\_LOCK 0xAA //--------------------------------------------------------------------------- unsigned int Init\_F81866(void); void Set\_F81866\_LD( unsigned char); void Set\_F81866\_Reg( unsigned char, unsigned char); unsigned char Get\_F81866\_Reg( unsigned char);

//---------------------------------------------------------------------------

//--------------------------------------------------------------------------- #endif // F81866\_H

## **IBASE**

# **D. Onboard Connector Reference Types**

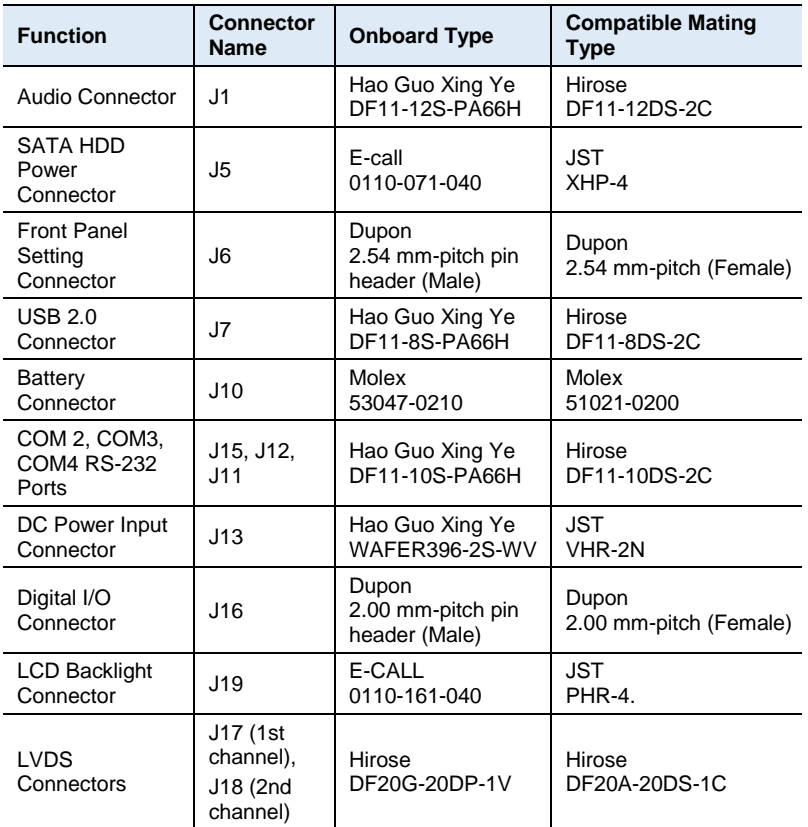